BeerCellarList, Inc.

# BeerCellarList User Guide

Version 1.5

All content copyright ©2015 BeerCellarList, Inc. BeerCellarList is a trademark of BeerCellarList, Inc., Bolingbrook, IL, USA 9/22/2015

# **Contents**

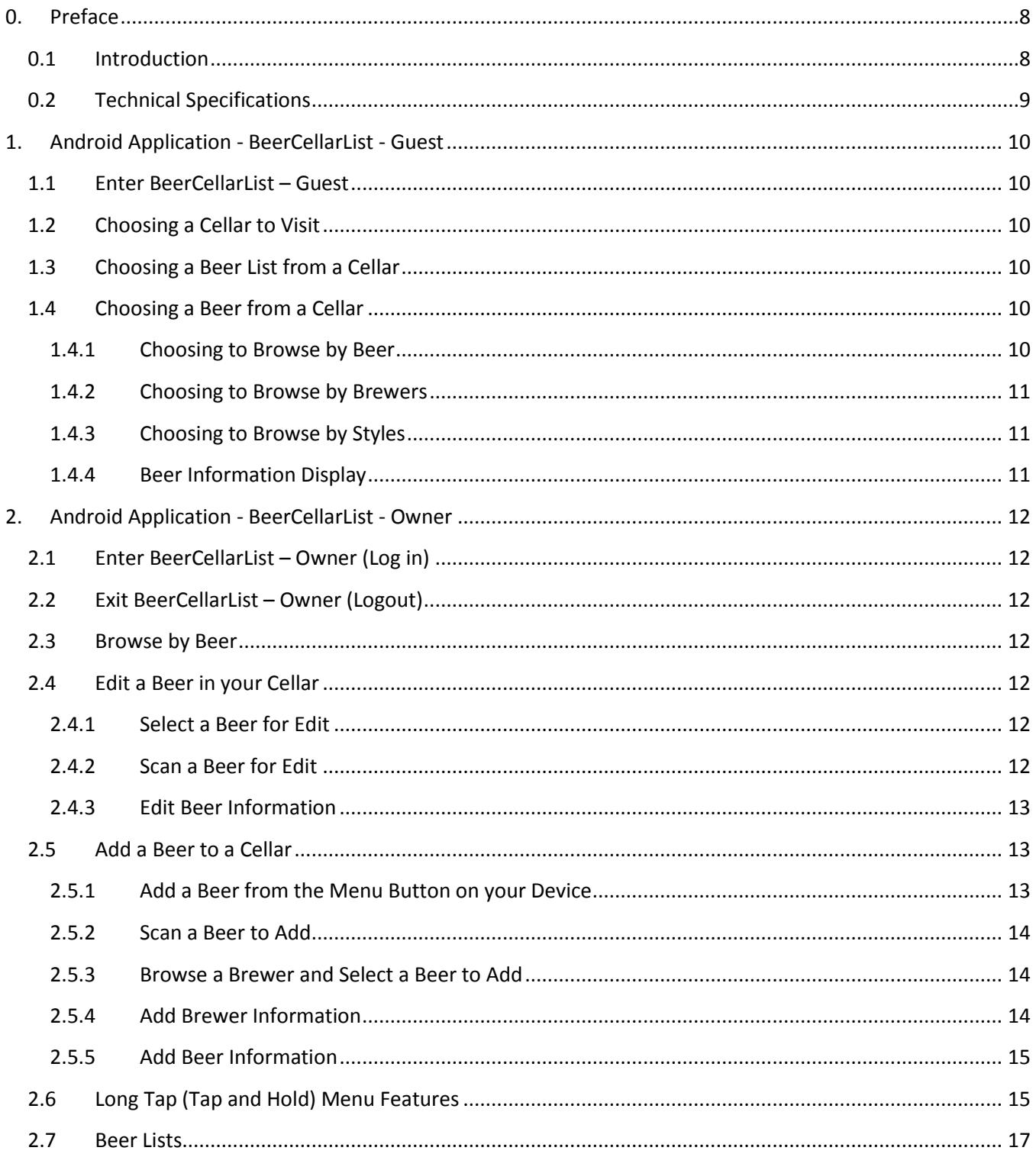

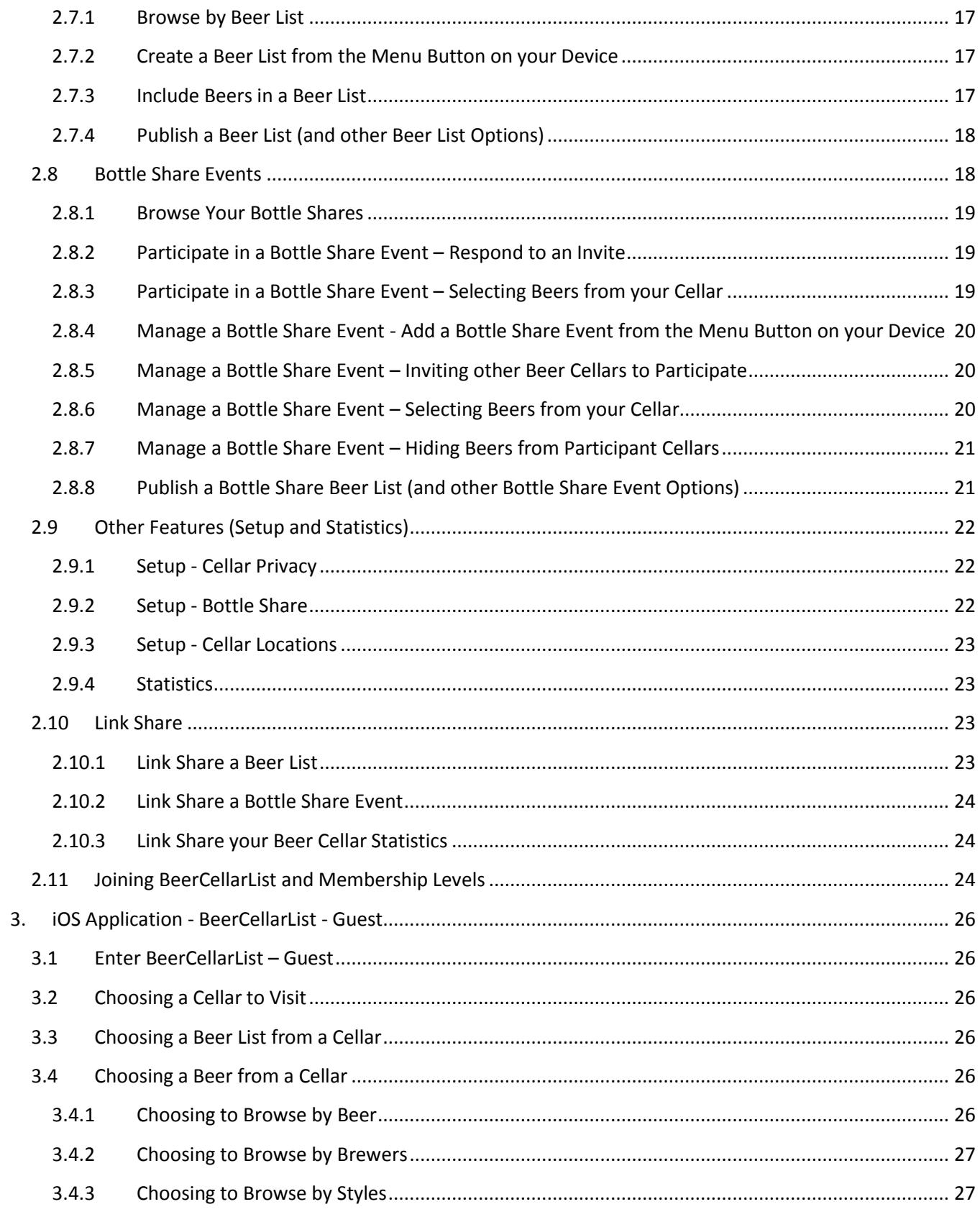

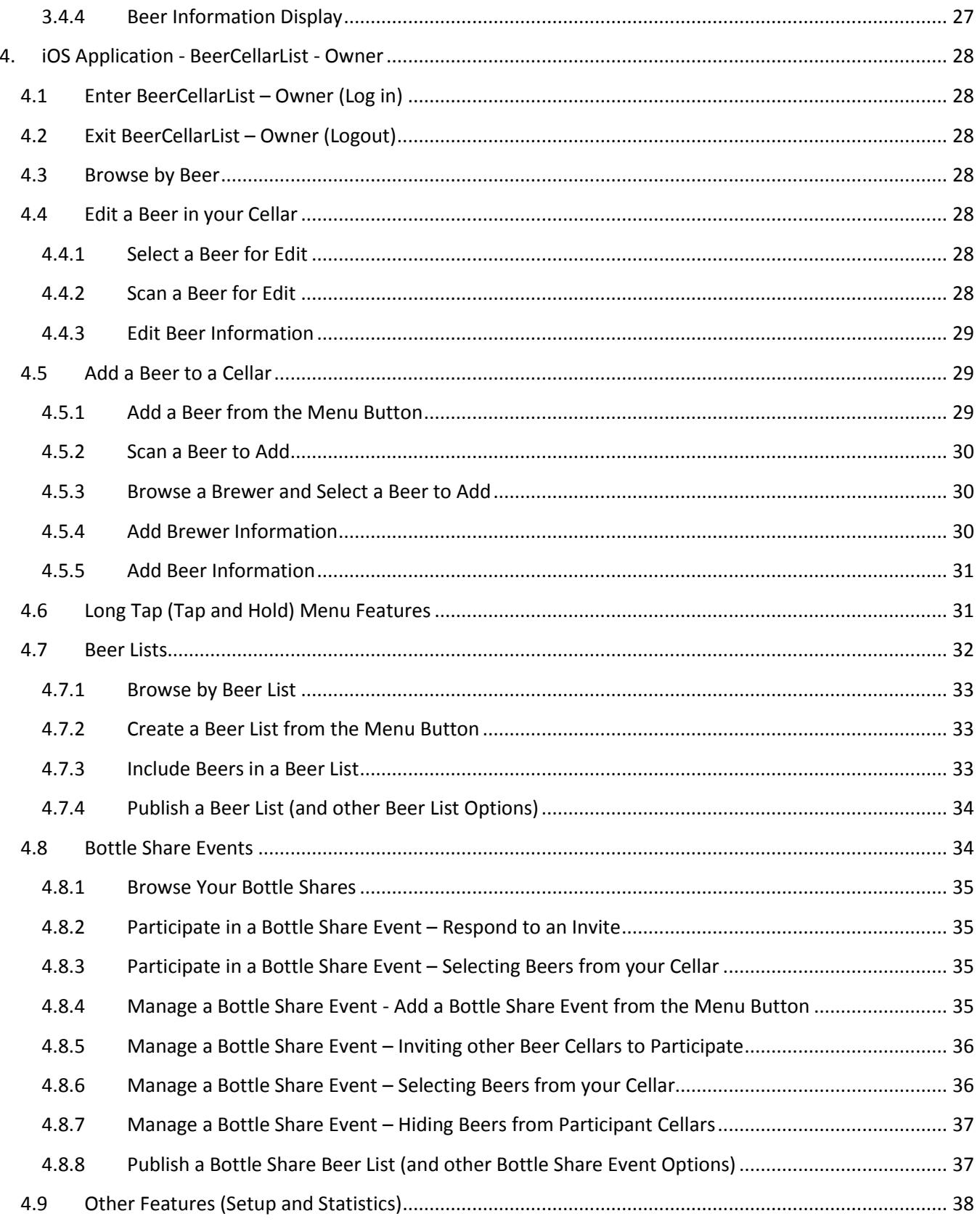

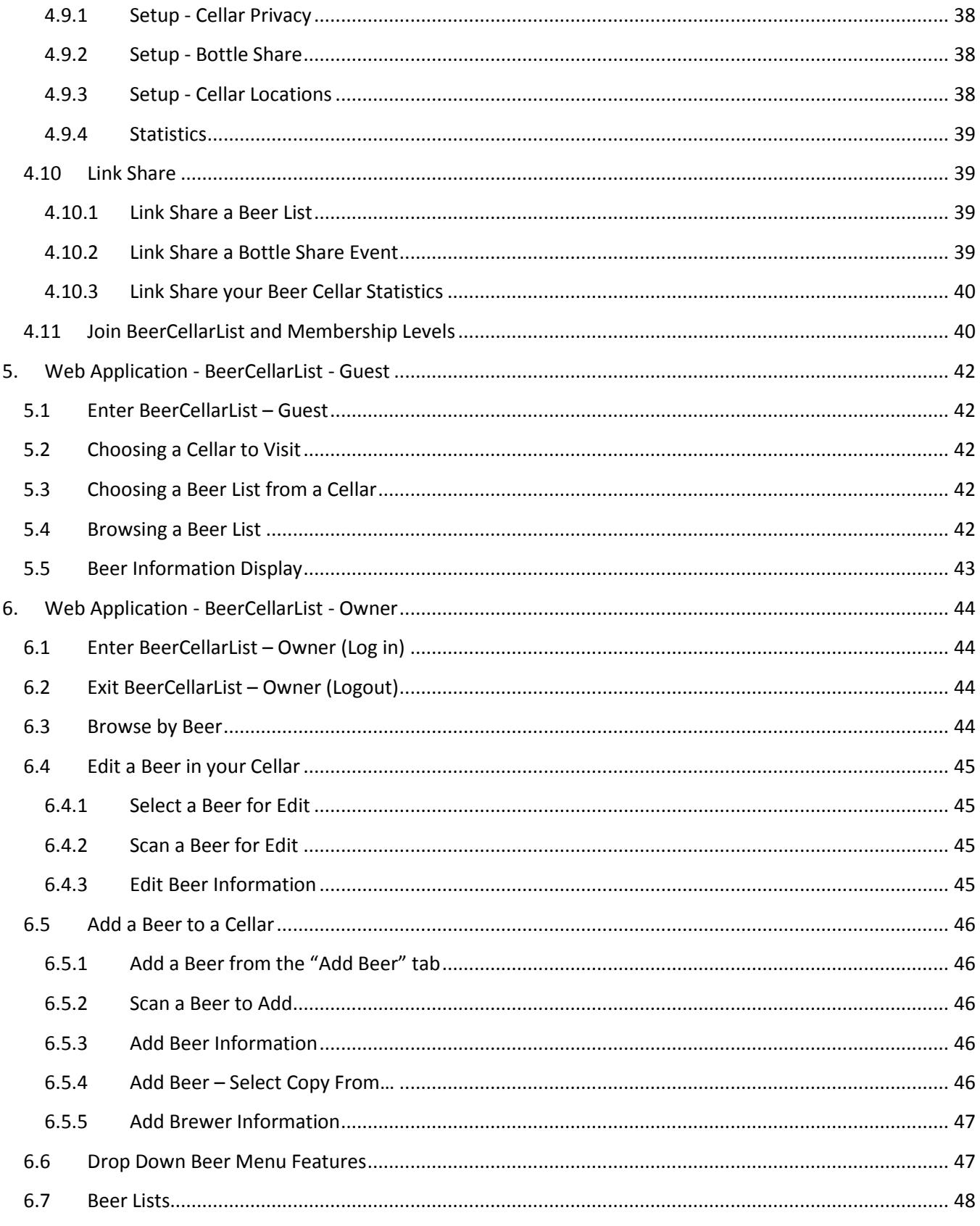

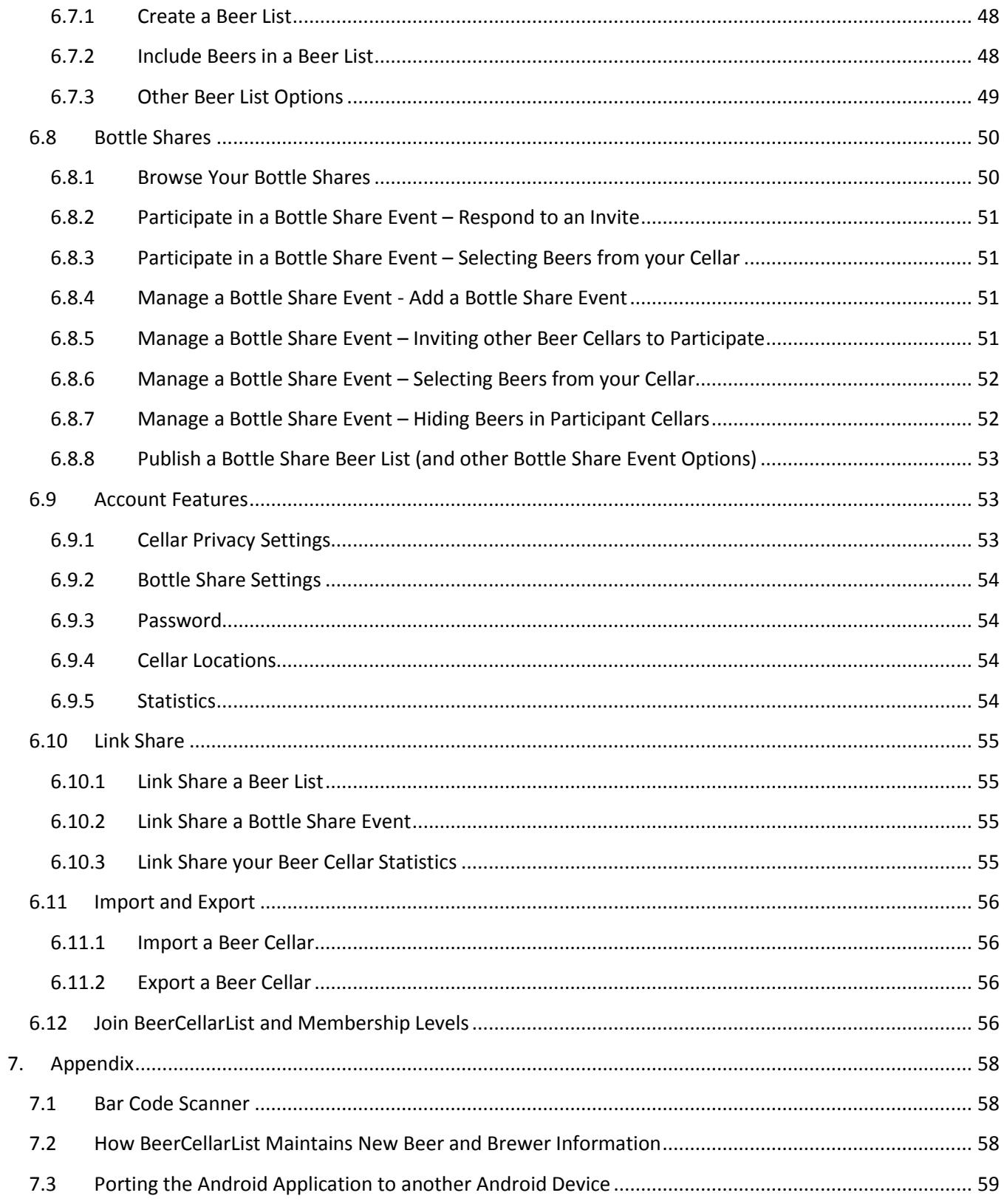

# <span id="page-7-0"></span>**0. Preface**

# <span id="page-7-1"></span>**0.1 Introduction**

Welcome to BeerCellarList! Whether you are just starting out or are a serious beer collector, you have come to the right place. No more wondering what is in your beer cellar or where your beer is located. No more trying to keep your beer spreadsheet up to date. BeerCellarList allows you to quickly add beers into your cellar and track them as they age gracefully to optimal maturity.

Our features give you the power to view your beer cellar list in any number of ways and on multiple devices. You can also show off your beer cellar list to friends and trading partners by creating special beer lists. That's right; your beer cellar list is available anytime and displayed how you want it. Create a shopping or trade list and take it with you on your smart phone. Host a beer tasting event and create a special beer list for your guests to download, or have it on display using a tablet. So don't wait any longer, and take control of your passion by managing your beer cellar using **BeerCellarList**!

Owner Features:

- Scan your beers by UPC into your beer cellar
- Manage your beer quantity by UPC
- Beer information is prefilled from our extensive beer database or from BreweryDB
- Store beer in your cellar by customized location
- Create specialized beer lists for both private and public use
- Create FT (For Trade) and ISO (In Search Of) beer lists to show others what you are looking for
- Create, manage and participate in bottle share events
- Share your beer lists, bottle share event lists and beer cellar statistics to social media
- Search, sort or filter by beer, brewer, country, style, UPC and more
- Enter personalized beer reviews, or view beer reviews from popular beer communities
- Import or Export your beer cellar (Web only feature)

Guest Features:

- Access to all public beer cellars managed from the BCL Owner app
- Search, Sort or Filter by beer, brewer, country, style, UPC and more
- View detailed beer information and personalized beer reviews
- Lookup beer ratings and reviews from popular beer communities

For more information and support, visit [http://www.beercellarlist.com](http://www.beercellarlist.com/) Like us on Facebook:<http://www.facebook.com/BeerCellarList> Follow us on Twitter[: http://twitter.com/BeerCellarList](http://twitter.com/BeerCellarList) Instagram: <http://www.oninstagram.com/profile/beercellarlist> Pinterest:<https://www.pinterest.com/beercellarlist/>

# <span id="page-8-0"></span>**0.2 Technical Specifications**

The BeerCellarList User Guide covers all features inclusive to the following release versions: For Android; BCL Owner 1.5.2, BCL Guest 1.4.0 For iOS; BCL Owner 1.4.2, BCL Guest 1.3.0

BeerCellarList requires the following minimal operating system levels: Android 3.0 and above iOS 6.1 and above Web; Internet Explorer 10, Firefox or Google Chrome for MS Windows 7 and OS X 10.10 and Android 18, Safari for OS X 10

# <span id="page-9-0"></span>**1. Android Application - BeerCellarList - Guest**

# <span id="page-9-1"></span>**1.1 Enter BeerCellarList – Guest**

Tap the BeerCellarList - Guest application icon to enter the list of Beer Cellars. The BeerCellarList logo and "Cellars" will appear in the top left. The Beer Cellars are listed in alphabetical order. The Quantity On Hand for each Beer Cellar is displayed to the right.

Scroll the list of Beer Cellars by holding your finger on the page and then sliding your finger up or down. Speed scrolling is also achieved by the scroll bar on the right side of the page.

There is a search bar at the top that can be used to filter the list of Beers based on an alphanumeric string. Begin by typing a word or numbers to filter the list of Beer Cellars. The search filter can be cleared, allowing the full list of Beer Cellars to be displayed, by tapping the "X" on the right side of the search bar.

# <span id="page-9-2"></span>**1.2 Choosing a Cellar to Visit**

Guests can visit any public Beer Cellar on the list by tapping a cellar name. The Beer Cellar will highlight and then open to display either "Beer Lists for <Cellar Name>" or "<Cellar Name> Cellar". The Guest can then make a selection based on the options displayed.

# <span id="page-9-3"></span>**1.3 Choosing a Beer List from a Cellar**

When a Beer Cellar is selected, the Guest will see the all the public Beer Lists and Quantity On Hand for this Beer Cellar. The Beer Lists are in alphanumeric order. The Cellar Name will appear in the top left as "Beer Lists for <Cellar Name>".

Scroll the Beer Lists by holding your finger on the page and then sliding your finger up or down. Speed scrolling is also achieved by the scroll bar on the right side of the page.

Guests can select a Beer List by tapping a List name. The Beer List will highlight and then open. Guests can visit any public Beer List for any Beer Cellar.

If the Beer Cellar not using the Beer List feature, then the Beer List selection will not appear and the Guest will directly enter the Beer Cellar.

# <span id="page-9-4"></span>**1.4 Choosing a Beer from a Cellar**

When a Cellar List is selected, the Guest will be able to choose how to browse the Beer Cellar; either by Beers, Brewers or Styles. Guests make a selection by tapping one of the browse options. The browse type will highlight and then open.

## <span id="page-9-5"></span>**1.4.1 Choosing to Browse by Beer**

When browsing by Beer, a list of beers will appear in alphanumeric order. The beer information displayed includes; Beer Name, Brewery, Born on Date, and Quantity On Hand. If the beer list is for a bottle share event, the beer information will also include the participant Cellar Name. The Beer Cellar name will appear in the top left as "Beer at <Beer Cellar>".

Scroll the list of Beers by holding your finger on the page and then sliding your finger up or down. Speed scrolling is also achieved by the scroll bar on the right side of the page.

There is a search bar at the top that can be used to filter the list of Beers based on an alpha-numeric string. Begin by typing a word or numbers to filter the beer list by; Beer, Brewer, Country, Style, Sub-Style, Born On Date. The search filter can be cleared, allowing the full list of Beer Cellars to be displayed, by tapping the "X" on the right side of the search bar.

Guests can select a Beer by tapping a Beer Name. The Beer will highlight and the Beer Information will be displayed.

#### <span id="page-10-0"></span>**1.4.2 Choosing to Browse by Brewers**

When browsing by Brewers, a list of breweries will appear in alphanumeric order, along with Quantity On Hand. The Beer Cellar name will appear in the top left as "Brewers for <Beer Cellar>". Scroll the list of breweries by holding your finger on the page and then sliding your finger up or down. Scrolling is also achieved by the scroll bar on the right side of the page.

Guests can select a Brewer by tapping a Brewer Name. The Brewer Name will highlight and the beer list will be displayed filtered by the selected Brewer and sorted in alphanumeric order.

Guests can select a Beer by tapping a Beer Name. The Beer will highlight and the Beer Information will be displayed.

#### <span id="page-10-1"></span>**1.4.3 Choosing to Browse by Styles**

When browsing by Styles, a list of beer styles will appear in alphanumeric order, along with Quantity On Hand. The Beer Cellar name will appear in the top left as "Styles for <Beer Cellar>". Scroll the list of beer styles by holding your finger on the page and then sliding your finger up or down. Scrolling is also achieved by the scroll bar on the right side of the page.

Guests can select a Style by tapping a Style type. The Style will highlight and the beer list will be displayed filtered by the selected Style and sorted in alphanumeric order.

Guests can select a Beer by tapping a Beer Name. The Beer will highlight and the Beer Information will be displayed.

#### <span id="page-10-2"></span>**1.4.4 Beer Information Display**

When a beer is selected, the Beer Information will be displayed. The Beer Cellar name will appear in the top left as "<Cellar Name>". The Beer Information is view only and displays the following; Beer Name, links to beer review websites, Brewer Name and Location, Beer Style, Born On Date, Best By Date, Alcohol By Volume, Container Size, Quantity On Hand, Purchase Price, Sourced From, Cellar Location, Personal Comments, Brewer Description. If the beer is for a bottle share event, the beer information will also include the participant Cellar Name.

# <span id="page-11-0"></span>**2. Android Application - BeerCellarList - Owner**

# <span id="page-11-1"></span>**2.1 Enter BeerCellarList – Owner (Log in)**

Tap the BeerCellarList - Owner application icon to enter the list of Beer Cellars. The BeerCellarList logo and "BCL Login" will appear in the top left. Enter your Login Name and Password, and then tap "Log In". To remain logged in after you exit the application, tap the "Keep me logged in" check box to display a check mark. Tap the check box again to remove the check mark.

# <span id="page-11-2"></span>**2.2 Exit BeerCellarList – Owner (Logout)**

There is a Menu Button on your device that when tapped will display a list of options. Choose the "Logout" option to exit the application.

# <span id="page-11-3"></span>**2.3 Browse by Beer**

When browsing by Beer, a list of beers will appear in alphanumeric order. The beer information display includes; Beer Name, Cellar Location, On Hand count, Brewery and Born on Date. The BeerCellarList logo and "Beers in your Cellar" will appear in the top left.

Scroll the list of Beers by holding your finger on the page and then sliding your finger up or down. Speed Scrolling is also achieved by the scroll bar on the right side of the page.

There is a search bar at the top that can be used to filter the list of Beers based on an alphanumeric string. Begin by typing a word or numbers to filter the beer list by; Beer, Brewer, Country, Style, Sub-Style, UPC, Born On Date, Cellar Location. The search filter can be cleared, allowing the full list of Beers to be displayed, by tapping the "X" on the right side of the search bar.

# <span id="page-11-4"></span>**2.4 Edit a Beer in your Cellar**

A beer in your Beer Cellar can by edited by a short tap on a beer or scanning the UPC from a beer container currently in your BeerCellarList.

## <span id="page-11-5"></span>**2.4.1 Select a Beer for Edit**

Owners can select a Beer by a short tap on a Beer Name, or a long tap on a Beer Name and selecting Edit from the pop-up menu. The Beer Name or the Edit option will highlight and then open to display the Beer Information in an editable format.

# <span id="page-11-6"></span>**2.4.2 Scan a Beer for Edit**

(To use the scan feature, you must first install a bar code scanner application. If you do not have a bar code scanner application installed, you will be prompted to install. Just follow the prompts to install, or tap "No" to exit install.) There is a UPC icon to the right of search bar that can be used to scan the UPC from a beer container. Tap the UPC icon to launch the bar code scanner application. To capture the barcode image, point the camera eye at the barcode on the container and view the barcode image in the camera viewer. When the barcode image on the camera viewer freezes (the scan line changes from red to green, or you hear a short beep), the barcode image has been captured and the Quantity pop-up window will open.

The Quantity pop-up will display the Beer Name, Born on Date, and Location. The Quantity on Hand will also appear and allow you to add or subtract the quantity. Once the Quantity on Hand is updated, tap the "check mark" button to update the quantity and return to your beer list. To edit beer information, tap the "pencil" button to display the Beer Information. To copy beer information, tap the "multi-page" button to create a copy of the Beer Information and edit as needed. You can tap the "Checkmark" button at any time to save your updated Beer Information, or use the return button on your device to exit without saving. Saving a copy will create a new, prefilled entry in your Beer Cellar.

#### <span id="page-12-0"></span>**2.4.3 Edit Beer Information**

When a beer is selected, the Beer Information will be displayed. The BeerCellarList logo and "Beer Information" will appear in the top left. The "Save" button will appear in the top left, tap to save your changes. The "Edit Barcode" button will appear in the top right, tap to edit the UPC. You can tap the UPC field to update, or tap the UPC icon to launch the bar code scanner application to capture the barcode image. Once the UPC is updated, tap the "check mark" button to update the UPC and return to Beer Information. The barcode is numeric and must be 8, 12 or 13 digits.

The following beer information will be displayed and can be edited by tapping the field value; Beer Name (no heading): free-form entry, tap to edit Brewer: drop down scrollable list, tap to select, displays Brewer Name, City and Country (Cellar) Location: drop down scrollable list, tap to select Style: drop down scrollable list, tap to select Sub-Style (no heading): drop down scrollable list, tap to select (limited to the Style) ABV: drop down scrollable list, tap to select ABV Tenth (no heading): drop down scrollable list, tap to select Size: drop down scrollable list, tap to select On Hand: drop down scrollable list, tap to select Born On: drop down scrollable lists for Month and Day and Year, tap to select Best By: drop down scrollable lists for Month and Day and Year, tap to select Personal Comments: free-form entry, tap to edit Brewer Description: free-form entry, tap to edit Price: free-form entry, tap to edit Source: free-form entry, tap to edit

You can tap the "Save" button at any time to save your updated Beer Information, or use the return button on your device to exit without saving.

# <span id="page-12-1"></span>**2.5 Add a Beer to a Cellar**

There are two approaches to add a beer to your cellar; by using the menu button on your device or scanning the UPC from a beer container that is not currently in your cellar.

#### <span id="page-12-2"></span>**2.5.1 Add a Beer from the Menu Button on your Device**

There is a Menu Button on your device that when tapped will display a list of BeerCellarList options. Tap "Add" to begin to add a beer to your cellar by displaying the Brewer search and browse by Brewer.

#### <span id="page-13-0"></span>**2.5.2 Scan a Beer to Add**

(To use the scan feature, you must first install a bar code scanner application. If you do not have a bar code scanner application installed, you will be prompted to install. Just follow the prompts to install, or tap "No" to exit install.) There is a UPC icon to the right of search bar that can be used to scan the UPC from a beer container. Tap the UPC icon to launch the bar code scanner application. To capture the barcode image, point the camera eye at the barcode on the container and view the barcode image on the camera viewer. When the barcode image on the camera viewer freezes (the scan line changes from red to green, or you hear a short beep), the barcode image has been captured. If the beer is not found in your cellar, then it can be added to your cellar.

The Scan a Beer to Add process will search the BeerCellarList enhanced Brewer Information database and BreweryDB to match the UPC. If a UPC match is found, a list of matching beers will be displayed in a scrollable drop-down list. Tap the beer to select from the list, and then tap the "check mark" to the right of the selected beer to pre-fill the beer and related beer information to the editable Beer Information view. If the UPC match is not accurate, the Brewer Search is displayed along with the "Add Brewer" button displayed at the bottom.

## <span id="page-13-1"></span>**2.5.3 Browse a Brewer and Select a Beer to Add**

When adding a new beer, you must first select a Brewer. Use the Brewer search at the top to create a list of Brewers based on an alphanumeric string. Begin by entering a search string to display a list of brewers. Entering more characters to the search string will provide a more accurate and refined list of brewers. Search results are listed in descending order by Brewer Name, and include brewers from both the BeerCellarList enhanced Brewer Information database and from BreweryDB. To clear the search string, tap the "X" on the right side of the search bar.

The displayed Brewer List will include any available Brewer Information, such as; Brewer Name, City, Country. Scroll the list of Brewers by holding your finger on the page and then sliding your finger up or down. Speed Scrolling is also achieved by the scroll bar on the right side of the page.

Owners can select a Brewer by a short tap on a Brewer Name to display a drop-down list of beers associated with the Brewer. Open the drop-down list of beers and tap to select a beer from the list. Once the beer is selected, tap the "Check Mark" button to display the Beer Information in an editable format. If the new beer is not on the drop-down list of beers, tap the "None of These" button to display the Beer Information in an editable format. Continue to Add Beer Information.

You can use the return button on your device to exit without saving.

## <span id="page-13-2"></span>**2.5.4 Add Brewer Information**

New Brewer information can be added only when adding a new beer to your Beer Cellar and the Brewer is not found. From the Brewer List, tap the "Add Brewer" button to open the "Add Brewer" pop-up window.

The following Brewer fields will be displayed and can be edited by tapping the field value; Name (no heading): free-form entry, tap to edit, required

City (no heading): free-form entry, tap to edit, required State (no heading): free-form entry, tap to edit Country (no heading): free-form entry, tap to edit

You can tap the "Save" button at any time to save the Brewer information, or use the return button on your device to exit without saving.

#### <span id="page-14-0"></span>**2.5.5 Add Beer Information**

When a beer is added, the beer information will be prefilled if found in the BeerCellarList database. If the Beer Information is not found, then only Brewer Information will be prefilled. The BeerCellarList logo and "Beer Information" will appear in the top left. The "Save" button will appear in the top left, tap to save your changes. The "Edit Barcode" button will appear in the top right, tap to edit the UPC. You can tap the UPC field to update, or tap the UPC icon to launch the bar code scanner application to capture the barcode image. Once the UPC is updated, tap the "check mark" button to update the UPC and return to Beer Information. Barcode is numeric and prefilled when scanned.

The following beer information will be displayed and can be edited by tapping the field value; Beer Name (no heading): free-form entry, tap to edit, required, prefilled when pre-selected Brewer: drop down scrollable list, tap to select, displays Brewer and City, prefilled when pre-selected Location: drop down scrollable list, tap to select, prefilled with default Style: drop down scrollable list, tap to select, prefilled with "Beer" Sub-Style (no heading): drop down scrollable list, tap to select (limited to Style), prefilled with "None" ABV: drop down scrollable list, tap to select, prefilled with "0" ABV Tenth (no heading): drop down scrollable list, tap to select, prefilled with "00" Size: drop down scrollable list, tap to select, prefilled with "12oz US bottle/can" On Hand: drop down scrollable list, tap to select, prefilled with "1" Born On: drop down scrollable lists for Month Day Year, tap to select, prefilled with current year Best By: drop down scrollable lists for Month Day Year, tap to select, prefilled with "00000000" Comments: free-form entry, tap to edit Description: free-form entry, tap to edit Price: free-form entry, tap to edit Source: free-form entry, tap to edit

You can tap the "Save" button at any time to save your update Beer Information, or use the return button on your device to exit without saving. After saving, the "Select Beer Lists" pop-up window will open to display all Beer Lists along with a check box for each. The beer will be displayed on all Beer Lists with a check mark in the check box. Tap the Beer List check box to display a check mark. Tap the check box again to remove the check mark. You can tap the "Save" button at any time to save your Beer List selections, or use the return button on your device to exit without saving.

# <span id="page-14-1"></span>**2.6 Long Tap (Tap and Hold) Menu Features**

Another feature to manage the Beers in your Cellar is the use of the Long Tap Menu. When the list of Beers in your Cellar is displayed, a long tap (tap and hold) on a beer will display the Long Tap Menu. The Long Tap Menu options are; Edit, Copy, Quantity, Split, View, Beer Lists and Delete.

To edit a beer using the Long Tap Menu, select "Edit" to display the Beer Information and edit as needed. You can tap the "Save" button at any time to save your update Beer Information, or use the return button on your device to exit without saving.

To copy a beer using the Long Tap Menu, select "Copy" to display a copy the Beer Information and edit as needed. You can tap the "Save" button at any time to save your update Beer Information, or use the return button on your device to exit without saving. Saving a copy will create a new entry in your Beer Cellar. After saving, the "Select Beer Lists" pop-up window will open to display all Beer Lists along with a check box for each. The beer will be displayed on all Beer Lists with a check mark in the check box. Tap the Beer List check box to display a check mark. Tap the check box again to remove the check mark. You can tap the "Save" button at any time to save your Beer List selections, or use the return button on your device to exit without saving.

To update the beer quantity using the Long Tap Menu, select "Quantity" to display the Quantity pop-up window. The display heading will include Beer Name, Born On Date and Location. The Quantity on Hand will also appear and will allow you to add or subtract to the Quantity. Once the Quantity on Hand is updated, tap the "check mark" button to update the quantity and return to your beer list.

The Split feature is similar to the Copy feature in that a copy will be created. Additionally, the On Hand count and Cellar Location can be adjusted. Split a beer using the Long Tap Menu, select "Split" to display the Split pop-up window. The window display will include; Beer Name, Quantity defaulted to "1" and Cellar Location. Adjust the On Hand quantity of the new beer entry to be split from the original Beer entry. Select the Cellar Location of the new beer entry from the Location drop down list. Tap the Split button to complete the action. After the split is complete, a new beer entry will be included in the "Beers in your Cellar" display with the selected On Hand quantity and Cellar Location. The original beer entry will have a reduced On Hand count that reflects the quantity that was split to the new beer entry.

To view beer information using the Long Tap Menu, select "View" to display the Beer Information. This is how your BeerCellarList Guests will see your Beer Information.

To add or remove a beer from a Beer List using the Long Tap Menu, select "Beer Lists" to display the "Select Beer Lists" pop-up window. This will display all Beer Lists along with a check box for each. The beer will be displayed on all Beer Lists with a check mark in the check box. Tap the Beer List check box to display a check mark. Tap the check box again to remove the check mark. You can tap the "Save" button at any time to save your Beer List selections, or use the return button on your device to exit without saving.

To delete a beer using the Long Tap Menu, select "Delete" to remove the beer and all related beer information from your Beer Cellar.

# <span id="page-16-0"></span>**2.7 Beer Lists**

The Beer List feature allows you to present your beer to BeerCellarList Guest users without displaying your entire beer cellar. You can create theme Beer Lists for special occasions, trading, or shopping. You can also choose which Beer Lists to make viewable to the public or to keep private.

When viewing the "Beers in your Cellar", tap the Menu Button on your device to display a list of BeerCellarList options. Tap "Beer Lists" to view your Beer Lists.

#### <span id="page-16-1"></span>**2.7.1 Browse by Beer List**

When browsing by Beer List, a list of Beer Lists will appear in alphanumeric order. The Beer List information display includes; List Name, Published/Not Published button, and On Hand count. The BeerCellarList logo and "Your Beer Lists" will appear in the top left.

Scroll the list of Beer Lists by holding your finger on the page and then sliding your finger up or down. To display to display all beers in the Beer List, tap on the Beer List Name.

#### <span id="page-16-2"></span>**2.7.2 Create a Beer List from the Menu Button on your Device**

When viewing "Your Beer Lists", tap the Menu Button on your device to display a list of BeerCellarList options. Tap "Add" to create a new Beer List. In the "Create New Beer List" view, enter the new beer list title. Check the "ISO List" (In Search Of) box to display beers with zero On Hand Quantity. Tap "Save" to create the new beer list and display a list of beers to add to your Beer List. Tap "Cancel" or use the return button on your device to exit without saving.

#### <span id="page-16-3"></span>**2.7.3 Include Beers in a Beer List**

When viewing "Your Beer Lists", tap the Beer List Name to display the list of beers in your beer cellar. The BeerCellarList logo and "Beer List <name>" will appear in the top left.

The Beer List will display the beers included in your Beer List. The Beer Information displayed will include Beer Name, Born On Date, Brewer Name, Cellar Location and On Hand count. A "+" (Plus) or "-" (Minus) button will appear to the right of each row of beer information. Tap the "+" button to include the beer in the Beer List. Tap the "-" button to exclude the beer from the Beer List.

Scroll up and down your Beer List and continue to include or exclude beers to your Beer List. Speed Scrolling is also achieved by the scroll bar on the right side of the page.

There is a search bar at the top that can be used to filter the list of Beers based on an alpha-numeric string. Begin by typing a word or numbers to filter the beer list by; Beer, Brewer, Country, Style, Sub-Style, UPC, Born On Date, Cellar Location. The search filter can be cleared, allowing the full list of Beers to be displayed, by tapping the "X" on the right side of the search bar.

To refresh the Beer List, tap the Menu Button on your device to display a list of BeerCellarList options. Tap "Show All" to refresh the beer list with all beers in your cellar and continue with including or excluding beers on your Beer List. After you have updated the Beer List, tap the Menu Button on your

device to display a list of BeerCellarList options. Tap "Show List" to refresh the beer list with only the beers included in your beer list.

Tap a beer to display the Beer Information view. The Split feature is available for a beer with quantity greater than one. Tap and hold a beer to display the "Split" menu choice, and select "Split" to display the Split pop-up window.

When finished, use the return button on your device to view "Your Beer Lists".

## <span id="page-17-0"></span>**2.7.4 Publish a Beer List (and other Beer List Options)**

When viewing "Your Beer Lists", use the Published/Not Published button to publish or not publish a Beer List. Tap "Published" to make your Beer List public and allow all BeerCellarList Guests to view. Tap "Not Published" to make your Beer List private and allow only the BeerCellarList Owner to view. A Beer Cellar must be setup as "Public" for Beer Lists to be viewed by BeerCellarList Guests. If your Beer Cellar is "Public" and you do not use the Beer List feature or all of your Beer Lists are "Not Published", Guests will be able to view your entire Beer Cellar.

Tap and hold the Beer List Name to display a menu of options that include Edit, Rename, Delete and Copy.

Tap "Edit List" to change the name of the Beer List. Check the "ISO List" (In Search Of) box to display beers with zero On Hand Quantity.

Tap "Copy List" to create a copy of your Beer List. The copy will be displayed as "Copy of <Beer List Name>".

Tap "Delete List" to permanently remove the Beer List from "Your Beer Lists".

Tap "Show Beers" to view "Your Beer List" and include or exclude beers in the Beer List.

When finished, use the return button on your device to view "Beers in your Cellar".

# <span id="page-17-1"></span>**2.8 Bottle Share Events**

The Bottle Share Event feature will allow Owners to create a common Beer List specifically for the event. Any Owner can use this new feature once the Bottle Share Event setting is turned "On". Only a BeerCellarList premium member can create and manage bottle share events to occur on a specific date, and then invite other Owners to participate. Any Owner can be invited to participate in a bottle share event. Owners that choose to attend a bottle share event can add beers to a common Bottle Share Event Beer List. The Bottle Share Event Beer List is viewable to all participating Owners, which allows the participating Owners to see what others plan to bring and reduces the chance of a duplicate. The Owner that creates and manages the bottle share event can also "Publish" the Bottle Share Event Beer List so it is viewable using the BeerCellarList Guest app. All can use the BCL Guest app during the bottle share event to view the Bottle Share Event Beer List and get more detailed beer information. A bottle share event is a great way to meet other beer enthusiasts who share a common interest in hunting for and collecting unique and rare craft beer, and will allow you the opportunity to both show off your beer

cellar and try new beers. The BCL Bottle Share Event feature allows you to more easily organize the Bottle Share Event Beer List, which will make the event more enjoyable for all.

When viewing "Beers in your Cellar", tap the Menu Button on your device to display a list of BeerCellarList options. Tap "Bottle Shares" to view "Your Bottle Shares".

#### <span id="page-18-0"></span>**2.8.1 Browse Your Bottle Shares**

When browsing "Your Bottle Shares", a list of Bottle Share Events are displayed in ascending order by date; first by future events and then by past events . The Bottle Share Event information display includes; Event Name, Event Date, Published/Not Published button, Respond/Attending/ Not Attending, Cellar Count, Bottle Count. The BeerCellarList logo and "Your Bottle Shares" will appear in the top left.

Scroll the list of Bottle Share Events by holding your finger on the page and then sliding your finger up or down. Tap the Bottle Share Event name to display a list of cellars for your events, or a list of beers for other events where you are participating.

#### <span id="page-18-1"></span>**2.8.2 Participate in a Bottle Share Event – Respond to an Invite**

When viewing "Your Bottle Shares", tap the "Respond" button to display the Attend Event pop-up. Choose "Yes" to attend or "No" to not attend. After the participation choice is made, "Attending" or "Not Attending" will display in place of "Respond". Attendance choice can continue to be changed by tapping the button.

## <span id="page-18-2"></span>**2.8.3 Participate in a Bottle Share Event – Selecting Beers from your Cellar**

When viewing "Your Bottle Shares", tap on the event name that you are attending to display the list of event beers. Tap the Menu Button and select "Add More Beers". The Beer List will display the beers included in your Beer Cellar along with beers from other event participants. The Beer Information displayed will include Beer Name, Born On Date, Brewer Name, Cellar Location, Cellar Owner and On Hand count. A "+" (Plus) or "-" (Minus) button will appear to the right of each row of your beer information. Tap the "+" button to include the beer in the Beer List. Tap the "-" button to exclude the beer from the Beer List.

Scroll up and down your Beer List and continue to include or exclude beers to your Beer List. Speed Scrolling is also achieved by the scroll bar on the right side of the page.

There is a search bar at the top that can be used to filter the list of Beers based on an alpha-numeric string. Begin by typing a word or numbers to filter the beer list by; Beer, Brewer, Country, Style, Sub-Style, UPC, Born On Date, Cellar Location. The search filter can be cleared, allowing the full list of Beers to be displayed, by tapping the "X" on the right side of the search bar.

Tap the Menu Button on your device, then tap "All Event Beers" to display the full list of beers included in the Bottle Share Event. Tap the Menu Button on your device, then tap "My Event Beers" to display only your list of beers included in the Bottle Share Event.

Tap a beer to display the Beer Information view. The Split feature is available for a beer with quantity greater than one. Tap and hold a beer to display the "Split" menu choice, and select "Split" to display the Split pop-up window.

When finished, use the return button on your device to view "Your Bottle Shares".

<span id="page-19-0"></span>**2.8.4 Manage a Bottle Share Event - Add a Bottle Share Event from the Menu Button on your Device**  When viewing "Your Bottle Shares", tap the Menu Button on your device to display a list of BeerCellarList options. Tap "Add Event" to create a new Bottle Share Event. In the "Create New Share" view, enter the new bottle share event name and choose a date from the calendar. Tap "Save" to create the new bottle share event and return to the "Your Bottle Shares" view. Use the return button on your device to exit without saving.

#### <span id="page-19-1"></span>**2.8.5 Manage a Bottle Share Event – Inviting other Beer Cellars to Participate**

When viewing "Your Bottle Shares", tap a bottle share event you created and manage to display a list of beer cellars available for bottle share events or invited to your event.

The "Cellars for event name" will display the cellars included in or available for your event. The Cellar Information displayed will include Cellar Name, Invitation Response (Yes, No, N/R), Invitation "+" (Plus) or "-" (Minus) button, Bottle Count for the event. Tap the "+" button to invite a cellar to the event. Tap the "-" button to un-invite a cellar from the event. Invite and un-invite messages will not be sent until "Send Invites" is selected from the menu.

Scroll up and down your event Cellar List to view all cellars. Speed Scrolling is also achieved by the scroll bar on the right side of the page. Use the menu to switch the Cellar List display between invited and all cellars.

## <span id="page-19-2"></span>**2.8.6 Manage a Bottle Share Event – Selecting Beers from your Cellar**

When viewing "Your Bottle Shares", tap on the event name that you added and are attending to display the list of invited cellars. Tap on your cellar name to display a list of your event beers. Tap the Menu Button and select "Add More Beers". The Beer List will display the beers included in your Beer Cellar along with beers from other event participants. The Beer Information displayed will include Beer Name, Born On Date, Brewer Name, Cellar Location, Cellar Owner and On Hand count. A "+" (Plus) or "-" (Minus) button will appear to the right of each row of your beer information. Tap the "+" button to include the beer in the Beer List. Tap the "-" button to exclude the beer from the Beer List.

Scroll up and down your Beer List and continue to include or exclude beers to your Beer List. Speed Scrolling is also achieved by the scroll bar on the right side of the page.

There is a search bar at the top that can be used to filter the list of Beers based on an alpha-numeric string. Begin by typing a word or numbers to filter the beer list by; Beer, Brewer, Country, Style, Sub-Style, UPC, Born On Date, Cellar Location. The search filter can be cleared, allowing the full list of Beers to be displayed, by tapping the "X" on the right side of the search bar.

Tap the Menu Button on your device, then tap "All Event Beers" to display the full list of beers included in the Bottle Share Event. Tap the Menu Button on your device, then tap "My Event Beers" to display only your list of beers included in the Bottle Share Event.

Tap a beer to display the Beer Information view. The Split feature is available for a beer with quantity greater than one. Tap and hold a beer to display the "Split" menu choice, and select "Split" to display the Split pop-up window.

When finished, use the return button on your device to view "Your Bottle Shares".

#### <span id="page-20-0"></span>**2.8.7 Manage a Bottle Share Event – Hiding Beers from Participant Cellars**

The Bottle Share Event Hide/Unhide feature allows you to manage participant beers on your event beer list. This can be used when a participant does not show up at the event, allowing you to "hide" those beers from being viewed.

When viewing "Your Bottle Shares", tap on the event name that you added and are attending to display the list of invited cellars. Tap on a cellar name other than your cellar name to display a list of the participant's event beers. Tap the Menu Button and select "Add More Beers". The Beer List will display the participant's beers included in your Bottle Share Event. The Beer Information displayed will include Beer Name, Born On Date, Brewer Name, Cellar Location, Cellar Owner and On Hand count. A "+" (Plus) or "-" (Minus) button will appear to the right of each row of the beer information. Tap the "+" button to unhide the beer in the Beer List. Tap the "-" button to hide the beer from the Beer List.

Scroll up and down your Beer List and continue to hide or unhide beers on the Beer List. Speed Scrolling is also achieved by the scroll bar on the right side of the page.

There is a search bar at the top that can be used to filter the list of Beers based on an alpha-numeric string. Begin by typing a word or numbers to filter the beer list by; Beer, Brewer, Country, Style, Sub-Style, UPC, Born On Date, Cellar Location. The search filter can be cleared, allowing the full list of Beers to be displayed, by tapping the "X" on the right side of the search bar.

Tap the Menu Button on your device, then tap "Show Hidden" to display the full list of the participant's beers included in the Bottle Share Event. Tap the Menu Button on your device, then tap "Don't Show Hidden" to display only the list of beers included in the Bottle Share Event. Hidden beers will include the message "hidden at event" as part of the Beer Information.

When finished, use the return button on your device to view "Your Bottle Shares".

The Hide/Unhide feature is also available when viewing "All Event Beers", and allows you to Hide/Unhide beers on the event beer list from multiple participant beer cellars.

## <span id="page-20-1"></span>**2.8.8 Publish a Bottle Share Beer List (and other Bottle Share Event Options)**

When viewing "Your Bottle Shares", use the Published/Not Published button to publish or not publish an Event Beer List. Tap "Published" to make your Event Beer List public and allow all BeerCellarList Guests to view. Tap "Not Published" to make your Event Beer List private and allow only the BeerCellarList

Owner to view. A Beer Cellar must be setup as "Public" for Event Beer Lists to be viewed by BeerCellarList Guests.

Tap and hold the Bottle Share Event Name to display a menu of options that include; Edit Event, Copy Event, Delete Event, (display) Event Cellars, Add More Beers, My Event Beers and All Event Beers.

Tap "Edit Event" to make changes to your Event Name and Event Date.

Tap "Copy Event" to create a copy of your Bottle Share Event. The copy will be displayed as "Copy of <Bottle Share Event Name>".

Tap "Delete Event" to permanently remove the Bottle Share Event from "Your Bottle Shares".

Tap "Event Cellars" to display the list of Beer Cellars for <Bottle Share Event Name>.

Tap "Add More Beers" to display the <Bottle Share Event Name> Beer List and the full list of beers in your cellar.

Tap "My Event Beers" to display your beers included in the <Bottle Share Event Name> Beer List.

Tap "All Event Beers" to display the <Bottle Share Event Name> Beer List.

When finished, use the return button on your device to view "Your Bottle Shares".

# <span id="page-21-0"></span>**2.9 Other Features (Setup and Statistics)**

When viewing the "Beers in your Cellar", tap the Menu Button on your device to display a list of BeerCellarList options. Tap "Setup" to view your Beer Cellar Settings and update cellar privacy, bottle share and beer location information. Tap "Statistics" to view your Beer Cellar Statistics. The BeerCellarList logo and either "Settings" or "Cellar Statistics" will appear in the top left.

## <span id="page-21-1"></span>**2.9.1 Setup - Cellar Privacy**

To set your Cellar Privacy, use the Public/Private button to choose "Public" or "Private". When finished, tap the "Save Settings" button to save the Cellar Privacy setting. When your Beer Cellar is "Public", it is included in the list of Beer Cellars on the BeerCellarList Guest application. This will allow your entire Beer Cellar to be viewed by Guests. Use the Beer List feature to categorize or limit access to your beers. When your Beer Cellar is "Private", it is not listed on the BeerCellarList Guest application. When your Cellar is created during registration, the Cellar Privacy default setting is "Public".

## <span id="page-21-2"></span>**2.9.2 Setup - Bottle Share**

To set your Cellar Bottle Share event participation, use the Bottle Share Events On/Off button to choose "On" or "Off". When finished, tap the "Save Settings" button to save the Bottle Share setting. When your Bottle Share Event is "On", the Bottle Share feature is enabled. This will allow you to organize (requires subscription) and participate in Bottle Share Events. Your Cellar Name is also included in the list of Beer Cellars available for Bottle Share events, and Bottle Share Event organizers can send you an invite to participate. When your Bottle Share Events is "Off", you cannot use the Bottle Share feature

and your Beer Cellar will be removed from any active Bottle Share Events. When your Cellar is created during registration, the Bottle Share Events default setting is "Off".

#### <span id="page-22-0"></span>**2.9.3 Setup - Cellar Locations**

The Cellar Locations information display includes Location Name, Description, Beers (Quantity in that Location), Default.

To add a Cellar Location, tap the "Add Location" button to display the Cellar Location pop-up window. Enter the Location Name and Description, and check the "Set as Default" check box to make this the default location that is prefilled when you add a beer to your cellar. You can tap the "Save" button at any time to save the Cellar Location information, or use the return button on your device to exit without saving.

To edit a Cellar Location, tap the Location Name to display the Cellar Location pop-up window. Change the Location Name and Description, and check or uncheck the "Set as Default" check box to set the default location. You can tap the "Save" button at any time to save the Cellar Location information, or use the return button on your device to exit without saving.

To delete a Cellar Location, tap and hold the Location Name to display the "Delete" button. You can tap the "Delete" button at any time to remove the Cellar Location, or use the return button on your device to exit without saving. A Cellar Location must be empty (no beer at this location) before it can be deleted.

#### <span id="page-22-1"></span>**2.9.4 Statistics**

When viewing the "Beers in your Cellar", tap the Menu Button on your device to display a list of BeerCellarList options. Tap "Statistics" to access a listing of your Beer Cellar Statistics. Beer Cellar Statistics include; Total Beers, Unique Beers, Unique Brewers, Unique Styles, Total Ounces, Average ABV, Most Popular Source (and quantity), Most Popular Country (and quantity).

## <span id="page-22-2"></span>**2.10Link Share**

The Link Share feature will allow Owners to create a link that can be shared outside of the BeerCellarList app. The sharable link can be included in email, text, or any social media app installed on your mobile device. Links can be created for any Beer List, Bottle Share Event List, and cellar statistics.

## <span id="page-22-3"></span>**2.10.1 Link Share a Beer List**

When viewing "Your Beer Lists", tap the Beer List Name to display the list of beers in your beer cellar. The BeerCellarList logo and "Beer List <name>" will appear in the top left. The "Share" icon will appear in the top right. Tap the "Share" icon to display a list of mobile device apps . Select the app to use and the app will open to display the beer list link. Each app will function a little differently, but the generated link should display the following; "See my list @BeerCellarList

http://www.BeerCellarList.com/cellar/<your cellar name>/list/<your beer list name>". You can further personalize before sending or posting by adding your own comments or photos. Use the functionality of the chosen app to complete the Link Share process to "Send" or "Post". When the link is tapped, a

browser window will open and display the beer list. A shared beer list can only be viewed if your cellar is "Public" and the beer list is "Published".

# <span id="page-23-0"></span>**2.10.2 Link Share a Bottle Share Event**

When viewing "Your Bottle Shares", long tap the Bottle Share Event Name to display the pop-up menu, and then tap on All Event Beers to display the Bottle Share Event beer list. The BeerCellarList logo and "Event List <name>" will appear in the top left. The "Share" icon will appear in the top right. Tap the "Share" icon to display a list of mobile device apps . Select the app to use and the app will open to display the beer list link. Each app will function a little differently, but the generated link should display the following; "See my beer list @BeerCellarList http://www.BeerCellarList.com/cellar/<your cellar name>/list/<your event beer list name>". You can further personalize before sending or posting by adding your own comments or photos. Use the functionality of the chosen app to complete the Link Share process to "Send" or "Post". When the link is tapped, a browser window will open and display the Bottle Share Event beer list. A shared Bottle Share Event beer list can only be viewed if your cellar is "Public" and the Bottle Share Event beer list is "Published".

## **2.10.3 Link Share your Beer Cellar Statistics**

<span id="page-23-1"></span>When viewing the "Beers in your Cellar", tap the Menu Button on your device to display a list of BeerCellarList options. Tap "Statistics" to access a listing of your Beer Cellar Statistics. The BeerCellarList logo and "Cellar Statistics" will appear in the top left. The "Share" icon will appear in the top right. Tap the "Share" icon to display a list of mobile device apps . Select the app to use and the app will open to display the cellar statistics link. Each app will function a little differently, but the generated link should display the following; "See my cellar stats @BeerCellarList

http://www.BeerCellarList.com/cellar/<your cellar name>/stats". You can further personalize before sending or posting by adding your own comments or photos. Use the functionality of the chosen app to complete the Link Share process to "Send" or "Post". When the link is tapped, a browser window will open and display your cellar statistics. Shared cellar statistics can only be viewed if your cellar is "Public".

# <span id="page-23-2"></span>**2.11Joining BeerCellarList and Membership Levels**

After your download the BeerCellarList - Owner application, tap the icon to launch the application and display the BeerCellarList Owner Login. "BCL Login" will appear in the top left. To join, tap the "New to BeerCellarList? Join here!" phrase (located at the bottom) and the "Join BeerCellarList" window will display. Enter the following information; Full Name (first and last), Beer Cellar Name, Login Name, Email (twice to confirm), Password. All fields are required. Once entered, tap the "Join BeerCellarList" button to create your basic membership account. A confirmation email will be sent to your email address and contain a confirmation link. You must complete the basic membership process by selecting the confirmation link and enter the BeerCellarList Confirmation web page. A message will be displayed on the web page confirming your basic membership. You can now return to the BeerCellarList Owner Android application to login and begin adding beer to your cellar.

There are two levels of BeerCellarList membership; basic and premium. Basic Membership is free and includes up to 30 unique beer entries. Want to take full advantage of all BCL Owner features, then why not become a BCL Premium Member today! A premium membership includes; recognition as a premium member, unlimited beer entries, full import/append/export of your beer cellar, the capability to create and manage a Bottle Share Event, plus up-coming premium member features. And a BCL Premium Membership costs less than \$2.00 per month! Auto-renewing Premium Membership may be purchased within the app for \$1.99 per month or \$19.99 per year. Your account will be charged for renewal within 24 hours prior to the end of the current premium membership period. Premium memberships may be managed by the user and auto-renewal may be turned off by going to the user's Account Settings after purchase. Cancellation of the premium membership is not allowed during the active premium membership period. For more information on the use of BeerCellarList, see th[e BCL](http://www.beercellarlist.com/index.php?page=terms#Privacy)  [Privacy Policy and Terms.](http://www.beercellarlist.com/index.php?page=terms#Privacy)

To become a premium member, tap the Menu Button on your device to display a list of BeerCellarList options. Tap "Premium Membership" and follow the prompts to choose monthly or yearly (annual) premium membership. Once complete, you will receive a confirmation email stating your premium membership purchase was complete. You can now return to the BeerCellarList Owner Android application to login and continue to add beer to your cellar.

The BeerCellarList premium membership allows us to remain add-free, and maintain and enhance BeerCellarList to bring you and our entire BeerCellarList community the best possible beer cellar management experience.

# <span id="page-25-0"></span>**3. iOS Application - BeerCellarList - Guest**

# <span id="page-25-1"></span>**3.1 Enter BeerCellarList – Guest**

Tap the BeerCellarList - Guest application icon to enter the list of Beer Cellars. The BeerCellarList logo will appear in the top right and "Cellars" will appear in the top center. The Beer Cellars are listed in alphabetical order. The Quantity On Hand for each Beer Cellar is displayed to the right.

Scroll the list of Beer Cellars by holding your finger on the page and then sliding your finger up or down. Speed scrolling is also achieved by tapping on the character scroll bar on the right side of the page.

There is a search bar at the top that can be used to filter the list of Beers based on an alphanumeric string. Begin by typing a word or numbers to filter the list of Beer Cellars. The search filter can be cleared, allowing the full list of Beer Cellars to be displayed, by tapping the "X" on the right side of the search bar.

# <span id="page-25-2"></span>**3.2 Choosing a Cellar to Visit**

Guests can visit any public Beer Cellar on the list by tapping a cellar name. The Beer Cellar will highlight and then open to display "<Cellar Name>" in the top center. The Guest can then make a selection based on the options displayed.

# <span id="page-25-3"></span>**3.3 Choosing a Beer List from a Cellar**

When a Beer Cellar is selected, the Guest will see the all the public Beer Lists and Quantity On Hand for this Beer Cellar. The Beer Lists are in alphanumeric order. The "<Cellar Name>" will appear in the top center.

Scroll the Beer Lists by holding your finger on the page and then sliding your finger up or down. Speed scrolling is also achieved by tapping the character scroll bar on the right side of the page.

Guests can select a Beer List by tapping a List name. The Beer List will highlight and then open. Guests can visit any public Beer List for any Beer Cellar.

If the Beer Cellar not using the Beer List feature, then the Beer List selection will not appear and the Guest will directly enter the Beer Cellar.

# <span id="page-25-4"></span>**3.4 Choosing a Beer from a Cellar**

When a Cellar List is selected, the Guest will be able to choose how to browse the Beer Cellar; either by Beers, Brewers or Styles. Guests make a selection by tapping one of the browse options. The browse type will highlight and then open.

## <span id="page-25-5"></span>**3.4.1 Choosing to Browse by Beer**

When browsing by Beer, a list of beers will appear in alphanumeric order. The beer information displayed includes; Beer Name, Brewery, Born on Date, and Quantity On Hand. If the beer list is for a bottle share event, the beer information will also include the participant Cellar Name. The Beer Cellar name will appear in the top center as "Beer at <Beer Cellar>".

Scroll the list of Beers by holding your finger on the page and then sliding your finger up or down. Speed scrolling is also achieved by tapping the character scroll bar on the right side of the page.

There is a search bar at the top that can be used to filter the list of Beers based on an alpha-numeric string. Begin by typing a word or numbers to filter the beer list by; Beer, Brewer, Country, Style, Sub-Style, Born On Date. The search filter can be cleared, allowing the full list of Beer Cellars to be displayed, by tapping the "X" on the right side of the search bar.

Guests can select a Beer by tapping a Beer Name. The Beer will highlight and the Beer Information will be displayed.

#### <span id="page-26-0"></span>**3.4.2 Choosing to Browse by Brewers**

When browsing by Brewers, a list of breweries will appear in alphanumeric order, along with Quantity On Hand. The Beer Cellar name will appear in the top center as "Brewers at <Beer Cellar>". Scroll the list of breweries by holding your finger on the page and then sliding your finger up or down.

Guests can select a Brewer by tapping a Brewer Name. The Brewer Name will highlight and the beer list will be displayed filtered by the selected Brewer and sorted in alphanumeric order.

Guests can select a Beer by tapping a Beer Name. The Beer will highlight and the Beer Information will be displayed.

#### <span id="page-26-1"></span>**3.4.3 Choosing to Browse by Styles**

When browsing by Styles, a list of beer styles will appear in alphanumeric order, along with Quantity On Hand. The Beer Cellar name will appear in the top center as "Styles at <Beer Cellar>". Scroll the list of beer styles by holding your finger on the page and then sliding your finger up or down.

Guests can select a Style by tapping a Style type. The Style will highlight and the beer list will be displayed filtered by the selected Style and sorted in alphanumeric order.

Guests can select a Beer by tapping a Beer Name. The Beer will highlight and the Beer Information will be displayed.

#### <span id="page-26-2"></span>**3.4.4 Beer Information Display**

When a beer is selected, the Beer Information will be displayed. The Beer Cellar name will appear in the top center as "<Cellar Name>". The Beer Information is view only and displays the following; Beer Name, links to beer review websites, Brewer Name and Location, Beer Style, Born On Date, Best By Date, Alcohol By Volume, Container Size, Quantity On Hand, Purchase Price, Sourced From, Cellar Location, Personal Comments, Brewer Description. If the beer is for a bottle share event, the beer information will also include the participant Cellar Name.

# <span id="page-27-0"></span>**4. iOS Application - BeerCellarList - Owner**

# <span id="page-27-1"></span>**4.1 Enter BeerCellarList – Owner (Log in)**

Tap the BeerCellarList - Owner application icon to enter the list of Beer Cellars. The BeerCellarList logo will appear in the top right, and "BCL Login" will appear in the top center. Enter your Login Name and Password, and then tap "Log In". To remain logged in after you exit the application, tap the "Keep me logged in" check box to display a check mark. Tap the check box again to remove the check mark.

# <span id="page-27-2"></span>**4.2 Exit BeerCellarList – Owner (Logout)**

There is a Menu Button in the top left that when tapped will display a list of options. Choose the "Logout" option to exit the application.

# <span id="page-27-3"></span>**4.3 Browse by Beer**

When browsing by Beer, a list of beers will appear in alphanumeric order. The beer information display includes; Beer Name, Cellar Location, On Hand count, Brewery and Born on Date. "Beers in your Cellar" will appear in the top center.

Scroll the list of Beers by holding your finger on the page and then sliding your finger up or down. Speed Scrolling is also achieved by tapping the character scroll bar on the right side of the page.

There is a search bar at the top that can be used to filter the list of Beers based on an alphanumeric string. Begin by typing a word or numbers to filter the beer list by; Beer, Brewer, Country, Style, Sub-Style, UPC, Born On Date, Cellar Location. The search filter can be cleared, allowing the full list of Beers to be displayed, by tapping the "X" on the right side of the search bar.

# <span id="page-27-4"></span>**4.4 Edit a Beer in your Cellar**

A beer in your Beer Cellar can by edited by a short tap on a beer or scanning the UPC from a beer container currently in your BeerCellarList.

#### <span id="page-27-5"></span>**4.4.1 Select a Beer for Edit**

Owners can select a Beer by a short tap on a Beer Name, or a long tap on a Beer Name and selecting Edit from the pop-up menu. The Beer Name or the Edit option will highlight and then open to display the Beer Information in an editable format.

# <span id="page-27-6"></span>**4.4.2 Scan a Beer for Edit**

(To use the scan feature, you must first install a bar code scanner application. If you do not have a bar code scanner application installed, you will be prompted to install. Just follow the prompts to install, or tap "No" to exit install.) There is a UPC icon in the top right that can be used to scan the UPC from a beer container. Tap the UPC icon to launch the bar code scanner application. To capture the barcode image, point the camera eye at the barcode on the container and view the barcode image in the camera viewer. When the barcode image on the camera viewer freezes (the scan line changes from red to green, or you hear a short beep), the barcode image has been captured and the Quantity pop-up window will open.

The Quantity pop-up will display the Beer Name, Born on Date, and Location. The Quantity on Hand will also appear and allow you to add or subtract the quantity. Once the Quantity on Hand is updated, tap the "check mark" button to update the quantity and return to your beer list. To edit beer information, tap the "pencil" button to display the Beer Information. To copy beer information, tap the "multi-page" button to create a copy of the Beer Information and edit as needed. You can tap the "Checkmark" button at any time to save your updated Beer Information, or tap the "X" button to exit without saving. Saving a copy will create a new, prefilled entry in your Beer Cellar.

#### <span id="page-28-0"></span>**4.4.3 Edit Beer Information**

When a beer is selected, the Beer Information will be displayed. "Beer Info" will appear in the top center. The "Save" button will appear in the top right, tap to save your changes. The "Edit Barcode" button will appear in the top right, tap to edit the UPC. You can tap the UPC field to update, or tap the UPC button to launch the bar code scanner application to capture the barcode image. Once the UPC is updated, tap the "Save" button to update the UPC and return to Beer Information. The barcode is numeric and must be 8, 12 or 13 digits.

The following beer information will be displayed and can be edited by tapping the field value; Beer Name (no heading): free-form entry, tap to edit Brewer: drop down scrollable list, tap to select, displays Brewer Name Location: drop down scrollable list, tap to select Style: drop down scrollable list, tap to select Sub-Style (no heading): drop down scrollable list, tap to select (limited to the Style) ABV: drop down scrollable list, tap to select ABV Tenth (no heading): drop down scrollable list, tap to select Size: drop down scrollable list, tap to select On Hand: drop down scrollable list, tap to select Born On: drop down scrollable lists for Month and Day and Year, tap to select Best By: drop down scrollable lists for Month and Day and Year, tap to select Personal Comments: free-form entry, tap to edit Brewer Description: free-form entry, tap to edit Price: free-form entry, tap to edit Source: free-form entry, tap to edit

You can tap the "Save" button at any time to save your updated Beer Information, or tap the "Cancel" button to exit without saving.

# <span id="page-28-1"></span>**4.5 Add a Beer to a Cellar**

There are two approaches to add a beer to your cellar; by using the Menu button or scanning the UPC from a beer container that is not currently in your cellar.

#### <span id="page-28-2"></span>**4.5.1 Add a Beer from the Menu Button**

There is a Menu button in the top left that when tapped will display a list of BeerCellarList options. Tap "Add Beer" to begin to add a beer to your cellar by displaying the Brewer search and browse by Brewer.

#### <span id="page-29-0"></span>**4.5.2 Scan a Beer to Add**

(To use the scan feature, you must first install a bar code scanner application. If you do not have a bar code scanner application installed, you will be prompted to install. Just follow the prompts to install, or tap "No" to exit install.) There is a UPC icon in the top right that can be used to scan the UPC from a beer container. Tap the UPC icon to launch the bar code scanner application. To capture the barcode image, point the camera eye at the barcode on the container and view the barcode image on the camera viewer. When the barcode image on the camera viewer freezes (the scan line changes from red to green, or you hear a short beep), the barcode image has been captured. If the beer is not found in your cellar, then it can be added to your cellar.

The Scan a Beer to Add process will search the BeerCellarList enhanced Brewer Information database and BreweryDB to match the UPC. If a UPC match is found, a list of matching beers will be displayed in a scrollable pop-up window. Tap the beer name to pre-fill the beer and related beer information to the editable Beer Information view. If the UPC match is not accurate, the Brewer Search is displayed along with the "Add Brewer" button displayed in the top right.

#### <span id="page-29-1"></span>**4.5.3 Browse a Brewer and Select a Beer to Add**

When adding a new beer, you must first select a Brewer. Use the Brewer search at the top to create a list of Brewers based on an alphanumeric string. Begin by entering a search string to display a list of brewers. Entering more characters to the search string will provide a more accurate and refined list of brewers. Search results are listed in descending order by Brewer Name, and include brewers from both the BeerCellarList enhanced Brewer Information database and from BreweryDB. Brewer Information displayed includes; Brewer Name, City, Country. To clear the search string, tap the "X" on the right side of the search bar.

The displayed Brewer List will include any available Brewer Information, such as; Brewer Name, City, Country. Scroll the list of Brewers by holding your finger on the page and then sliding your finger up or down. Speed Scrolling is also achieved by the scroll bar on the right side of the page.

Owners can select a Brewer by a short tap on a Brewer Name to display a pop-up window of beers associated with the Brewer. Open the pop-up window of beers, and tap to select a beer from the list to display the Beer Information in an editable format. If the new beer is not on the pop-up window list of beers, tap the "None of These" button to display the Beer Information in an editable format. Continue to Add Beer Information.

You can use the "X" button in the top left to exit without saving.

#### <span id="page-29-2"></span>**4.5.4 Add Brewer Information**

New Brewer information can be added only when adding a new beer to your Beer Cellar and the Brewer is not found. From the Brewer List, tap the "Add Brewer" button to open the "Brewer" window.

The following Brewer fields will be displayed and can be edited by tapping the field value; Name (no heading): free-form entry, tap to edit, required City (no heading): free-form entry, tap to edit, required

State (no heading): free-form entry, tap to edit Country (no heading): free-form entry, tap to edit

You can tap the "Save" button at any time to save the Brewer information, or use the "Cancel" button to exit without saving.

## <span id="page-30-0"></span>**4.5.5 Add Beer Information**

When a beer is added, the beer information will be prefilled if found in the BeerCellarList database. If the Beer Information is not found, then only Brewer Information will be prefilled. "Beer Info" will appear in the top center. The "Save" button will appear in the top right, tap to save your changes. The UPC button will appear in the top right, tap to edit the UPC. You can tap the UPC field to update, or tap the UPC button to launch the bar code scanner application to capture the barcode image. Once the UPC is updated, tap the "Save" button to update the UPC and return to Beer Information. Barcode is numeric, prefilled when scanned, and must be 8, 12 or 13 digits.

The following beer information will be displayed and can be edited by tapping the field value; Beer Name (no heading): free-form entry, tap to edit, required, prefilled when pre-selected Brewer: drop down scrollable list, tap to select, displays Brewer, prefilled when pre-selected Location: drop down scrollable list, tap to select, prefilled with default Style: drop down scrollable list, tap to select, prefilled with "Beer" Sub-Style (no heading): drop down scrollable list, tap to select (limited to Style), prefilled with "None" ABV: drop down scrollable list, tap to select, prefilled with "0" ABV Tenth (no heading): drop down scrollable list, tap to select, prefilled with "00" Size: drop down scrollable list, tap to select, prefilled with "12oz US bottle/can" On Hand: drop down scrollable list, tap to select, prefilled with "1" Born On: drop down scrollable lists for Month Day Year, tap to select, prefilled with current year Best By: drop down scrollable lists for Month Day Year, tap to select, prefilled with "00000000" Comments: free-form entry, tap to edit Description: free-form entry, tap to edit Price: free-form entry, tap to edit Source: free-form entry, tap to edit

You can tap the "Save" button at any time to save your update Beer Information, or tap the "Cancel" button to exit without saving. After saving, the "Select Beer Lists" pop-up window will open to display all Beer Lists along with a check box for each. The beer will be displayed on all Beer Lists with a check mark in the check box. Tap the Beer List check box to display a check mark. Tap the check box again to remove the check mark. You can tap the "Save" button at any time to save your Beer List selections, or tap the "X" button to exit without saving.

# <span id="page-30-1"></span>**4.6 Long Tap (Tap and Hold) Menu Features**

Another feature to manage the Beers in your Cellar is the use of the Long Tap Menu. When the list of Beers in your Cellar is displayed, a long tap (tap and hold) on a beer will display the Long Tap Menu. The Long Tap Menu options are; Edit, Copy, Quantity, Split, View, Beer Lists and Delete.

To edit a beer using the Long Tap Menu, select "Edit" to display the Beer Information and edit as needed. You can tap the "Save" button at any time to save your update Beer Information, or tap the "Cancel" button to exit without saving.

To copy a beer using the Long Tap Menu, select "Copy" to display a copy the Beer Information and edit as needed. You can tap the "Save" button at any time to save your update Beer Information, or tap the "Cancel" button to exit without saving. Saving a copy will create a new entry in your Beer Cellar. After saving, the "Select Beer Lists" pop-up window will open to display all Beer Lists along with a check box for each. The beer will be displayed on all Beer Lists with a check mark in the check box. Tap the Beer List check box to display a check mark. Tap the check box again to remove the check mark. You can tap the "Save" button at any time to save your Beer List selections, or tap the "X" button to exit without saving.

To update the beer quantity using the Long Tap Menu, select "Quantity" to display the Quantity pop-up window. The display heading will include Beer Name, Born On Date and Location. The Quantity on Hand will also appear and will allow you to add or subtract to the Quantity. Once the Quantity on Hand is updated, tap the "check mark" button to update the quantity and return to your beer list.

The Split feature is similar to the Copy feature in that a copy will be created. Additionally, the On Hand count and Cellar Location can be adjusted. Split a beer using the Long Tap Menu, select "Split" to display the Split pop-up window. The window display will include; Beer Name, Quantity defaulted to "1" and Cellar Location. Adjust the On Hand quantity of the new beer entry to be split from the original Beer entry. Select the Cellar Location of the new beer entry from the Location drop down list. Tap the Split button to complete the action. After the split is complete, a new beer entry will be included in the "Beers in your Cellar" display with the selected On Hand quantity and Cellar Location. The original beer entry will have a reduced On Hand count that reflects the quantity that was split to the new beer entry.

To view beer information using the Long Tap Menu, select "View" to display the Beer Information. This is how your BeerCellarList Guests will see your Beer Information.

To add or remove a beer from a Beer List using the Long Tap Menu, select "Beer Lists" to display the "Select Beer Lists" pop-up window. This will display all Beer Lists along with a check box for each. The beer will be displayed on all Beer Lists with a check mark in the check box. Tap the Beer List check box to display a check mark. Tap the check box again to remove the check mark. You can tap the "Save" button at any time to save your Beer List selections, or tap the "X" button to exit without saving.

To delete a beer using the Long Tap Menu, select "Delete" to remove the beer and all related beer information from your Beer Cellar.

# <span id="page-31-0"></span>**4.7 Beer Lists**

The Beer List feature allows you to present your beer to BeerCellarList Guest users without displaying your entire beer cellar. You can create theme Beer Lists for special occasions, trading, or shopping. You can also choose which Beer Lists to make viewable to the public or to keep private.

When viewing the "Beers in your Cellar", tap the Menu Button in the top left to display a list of BeerCellarList options. Tap "Beer Lists" to view your Beer Lists.

#### <span id="page-32-0"></span>**4.7.1 Browse by Beer List**

When browsing by Beer List, a list of Beer Lists will appear in alphanumeric order. The Beer List information display includes; List Name, Published/Not Published button, and On Hand count. "Your Beer Lists" will appear in the top center.

Scroll the list of Beer Lists by holding your finger on the page and then sliding your finger up or down. To display to display all beers in the Beer List, tap on the Beer List Name.

#### <span id="page-32-1"></span>**4.7.2 Create a Beer List from the Menu Button**

When viewing "Your Beer Lists", tap the "+" button in the top right to create a new Beer List. In the "Create New Beer List" pop-up window, enter the new beer list title. Check the "ISO List" (In Search Of) box to display beers with zero On Hand Quantity. Tap the "Save" button to create the new beer list and display a list of beers to add to your Beer List. Tap the "X" button to exit without saving.

## <span id="page-32-2"></span>**4.7.3 Include Beers in a Beer List**

When viewing "Your Beer Lists", tap the Beer List Name to display the list of beers in your beer cellar. "<Beer List Name>" will appear in the top center.

The Beer List will display the beers included in your Beer List. The Beer Information displayed will include Beer Name, Born On Date, Brewer Name, Cellar Location and On Hand count. A "+" (Plus) or "-" (Minus) button will appear to the right of each row of beer information. Tap the "+" button to include the beer in the Beer List. Tap the "-" button to exclude the beer from the Beer List.

Scroll up and down your Beer List and continue to include or exclude beers to your Beer List. Speed Scrolling is also achieved by the scroll bar on the right side of the page.

There is a search bar at the top that can be used to filter the list of Beers based on an alpha-numeric string. Begin by typing a word or numbers to filter the beer list by; Beer, Brewer, Country, Style, Sub-Style, UPC, Born On Date, Cellar Location. The search filter can be cleared, allowing the full list of Beers to be displayed, by tapping the "X" on the right side of the search bar.

To refresh the Beer List, tap the "All" button to refresh the beer list with all beers in your cellar and continue with including or excluding beers on your Beer List. After you have updated the Beer List, tap the "List" button to refresh the beer list with only the beers included in your beer list.

Tap a beer to display the Beer Information view. The Split feature is available for a beer with quantity greater than one. Tap and hold a beer to display the "Split" menu choice, and select "Split" to display the Split pop-up window.

When finished, use the "Back" button in the top left to view "Your Beer Lists".

## <span id="page-33-0"></span>**4.7.4 Publish a Beer List (and other Beer List Options)**

When viewing "Your Beer Lists", use the Published/Not Published button to publish or not publish a Beer List. Tap "Published" to make your Beer List public and allow all BeerCellarList Guests to view. Tap "Not Published" to make your Beer List private and allow only the BeerCellarList Owner to view. A Beer Cellar must be setup as "Public" for Beer Lists to be viewed by BeerCellarList Guests. If your Beer Cellar is "Public" and you do not use the Beer List feature or all of your Beer Lists are "Not Published", Guests will be able to view your entire Beer Cellar.

Tap and hold the Beer List Name to display a menu of options that include Edit, Rename, Delete and Copy.

Tap "Edit List" to change the name of the Beer List. Check the "ISO List" (In Search Of) box to display beers with zero On Hand Quantity.

Tap "Copy List" to create a copy of your Beer List. The copy will be displayed as "Copy of <Beer List Name>".

Tap "Delete List" to permanently remove the Beer List from "Your Beer Lists".

Tap "Show Beers" to view "Your Beer List" and include or exclude beers in the Beer List.

When finished, use the "Back" button in the top left to view "Beers in your Cellar".

# <span id="page-33-1"></span>**4.8 Bottle Share Events**

The Bottle Share Event feature will allow Owners to create a common Beer List specifically for the event. Any Owner can use this new feature once the Bottle Share Event setting is turned "On". Only a BeerCellarList premium member can create and manage bottle share events to occur on a specific date, and then invite other Owners to participate. Any Owner can be invited to participate in a bottle share event. Owners that choose to attend a bottle share event can add beers to a common Bottle Share Event Beer List. The Bottle Share Event Beer List is viewable to all participating Owners, which allows the participating Owners to see what others plan to bring and reduces the chance of a duplicate. The Owner that creates and manages the bottle share event can also "Publish" the Bottle Share Event Beer List so it is viewable using the BeerCellarList Guest app. All can use the BCL Guest app during the bottle share event to view the Bottle Share Event Beer List and get more detailed beer information. A bottle share event is a great way to meet other beer enthusiasts who share a common interest in hunting for and collecting unique and rare craft beer, and will allow you the opportunity to both show off your beer cellar and try new beers. The BCL Bottle Share Event feature allows you to more easily organize the Bottle Share Event Beer List, which will make the event more enjoyable for all.

When viewing "Beers in your Cellar", tap the Menu button in the top left to display a list of BeerCellarList options. Tap "Bottle Shares" to view "Your Bottle Shares".

#### <span id="page-34-0"></span>**4.8.1 Browse Your Bottle Shares**

When browsing "Your Bottle Shares", a list of Bottle Share Events are displayed in ascending order by date; first by future events and then by past events. The Bottle Share Event information display includes; Event Name, Event Date, Published/Not Published button, Respond/Attending/ Not Attending, Cellar Count, Bottle Count. "Your Bottle Shares" will appear in the top center.

Scroll the list of Bottle Share Events by holding your finger on the page and then sliding your finger up or down. Tap the Bottle Share Event name to display a list of cellars for your events, or a list of beers for other events where you are participating.

#### <span id="page-34-1"></span>**4.8.2 Participate in a Bottle Share Event – Respond to an Invite**

When viewing "Your Bottle Shares", tap the "Respond" button to display the Attend Event pop-up. Choose "Yes" to attend or "No" to not attend. After the participation choice is made, "Attending" or "Not Attending" will display in place of "Respond". Attendance choice can continue to be changed by tapping the button.

#### <span id="page-34-2"></span>**4.8.3 Participate in a Bottle Share Event – Selecting Beers from your Cellar**

When viewing "Your Bottle Shares", tap on the event name that you are attending to display the list of event beers. Tap the "Add" button to display the beers included in your Beer Cellar along with beers from other event participants. The Beer Information displayed will include Beer Name, Born On Date, Brewer Name, Cellar Location, Cellar Owner and On Hand count. A "+" (Plus) or "-" (Minus) button will appear to the right of each row of your beer information. Tap the "+" button to include the beer in the Beer List. Tap the "-" button to exclude the beer from the Beer List.

Scroll up and down your Beer List and continue to include or exclude beers to your Beer List. Speed Scrolling is also achieved by tapping the character scroll bar on the right side of the page.

There is a search bar at the top that can be used to filter the list of Beers based on an alpha-numeric string. Begin by typing a word or numbers to filter the beer list by; Beer, Brewer, Country, Style, Sub-Style, UPC, Born On Date, Cellar Location. The search filter can be cleared, allowing the full list of Beers to be displayed, by tapping the "X" on the right side of the search bar.

Tap the "All" button to display the full list of beers included in the Bottle Share Event. Tap the "Mine" button to display only your list of beers included in the Bottle Share Event.

Tap a beer to display the Beer Information view. The Split feature is available for a beer with quantity greater than one. Tap and hold a beer to display the "Split" menu choice, and select "Split" to display the Split pop-up window.

When finished, use the "Back" button to view "Your Bottle Shares".

## <span id="page-34-3"></span>**4.8.4 Manage a Bottle Share Event - Add a Bottle Share Event from the Menu Button**

When viewing "Your Bottle Shares", tap the Menu Button on your device to display a list of BeerCellarList options. Tap "Add Event" to create a new Bottle Share Event. In the "Create New Share" view, enter the new bottle share event name and choose a date from the calendar. Tap "Save" to create the new bottle share event and return to the "Your Bottle Shares" view. Use the return button on your device to exit without saving.

# <span id="page-35-0"></span>**4.8.5 Manage a Bottle Share Event – Inviting other Beer Cellars to Participate**

When viewing "Your Bottle Shares", tap a bottle share event you created and manage to display a list of beer cellars available for bottle share events or invited to your event.

The "Cellars for Your Event" will display the cellars included in or available for your event. The Cellar Information displayed will include Cellar Name, Invitation Response (Yes, No, N/R), Invitation "+" (Plus) or "-" (Minus) button, Bottle Count for the event. Tap the "+" button to invite a cellar to the event. Tap the "-" button to un-invite a cellar from the event. Invite and un-invite messages will not be sent until tapping the "Send" button in the top right.

Scroll up and down your event Cellar List to view all cellars. Use the "Invited Cellars" and "All Cellars" buttons to switch the Cellar List display between invited and all cellars.

## <span id="page-35-1"></span>**4.8.6 Manage a Bottle Share Event – Selecting Beers from your Cellar**

When viewing "Your Bottle Shares", tap on the event name that you added and are attending to display the list of invited cellars. Tap on your cellar name to display a list of your event beers. Tap the "Add" button to display the beers included in your Beer Cellar along with beers from other event participants. The Beer Information displayed will include Beer Name, Born On Date, Brewer Name, Cellar Location, Cellar Owner and On Hand count. A "+" (Plus) or "-" (Minus) button will appear to the right of each row of your beer information. Tap the "+" button to include the beer in the Beer List. Tap the "-" button to exclude the beer from the Beer List.

Scroll up and down your Beer List and continue to include or exclude beers to your Beer List. Speed Scrolling is also achieved by tapping the character scroll bar on the right side of the page.

There is a search bar at the top that can be used to filter the list of Beers based on an alpha-numeric string. Begin by typing a word or numbers to filter the beer list by; Beer, Brewer, Country, Style, Sub-Style, UPC, Born On Date, Cellar Location. The search filter can be cleared, allowing the full list of Beers to be displayed, by tapping the "X" on the right side of the search bar.

Tap the "All" button to display the full list of beers included in the Bottle Share Event. Tap the "Mine" button to display only your list of beers included in the Bottle Share Event.

Tap a beer to display the Beer Information view. The Split feature is available for a beer with quantity greater than one. Tap and hold a beer to display the "Split" menu choice, and select "Split" to display the Split pop-up window.

When finished, tap the "Back" button in the top left to view "Your Bottle Shares".

# <span id="page-36-0"></span>**4.8.7 Manage a Bottle Share Event – Hiding Beers from Participant Cellars**

The Bottle Share Event Hide/Unhide feature allows you to manage participant beers on your event beer list. This can be used when a participant does not show up at the event, allowing you to "hide" those beers from being viewed.

When viewing "Your Bottle Shares", tap on the event name that you added and are attending to display the list of invited cellars. Tap on a cellar name other than your cellar name to display a list of the participant's event beers. The Beer List will display the participant's beers included in your Bottle Share Event. The Beer Information displayed will include Beer Name, Born On Date, Brewer Name, Cellar Location, Cellar Owner and On Hand count. A "+" (Plus) or "-" (Minus) button will appear to the right of each row of the beer information. Tap the "+" button to unhide the beer in the Beer List. Tap the "-" button to hide the beer from the Beer List.

Scroll up and down your Beer List and continue to hide or unhide beers on the Beer List. Speed Scrolling is also achieved by tapping the character scroll bar on the right side of the page.

There is a search bar at the top that can be used to filter the list of Beers based on an alpha-numeric string. Begin by typing a word or numbers to filter the beer list by; Beer, Brewer, Country, Style, Sub-Style, UPC, Born On Date, Cellar Location. The search filter can be cleared, allowing the full list of Beers to be displayed, by tapping the "X" on the right side of the search bar.

Tap the "+Hidden" button to display the full list of the participant's beers included in the Bottle Share Event. Tap the "-Hidden" button to display only the list of beers included in the Bottle Share Event. Hidden beers will include the message "hidden at event" as part of the Beer Information.

When finished, tap the "Back" button in the top left to view "Cellar for Your Event".

The Hide/Unhide feature is also available when viewing "All", and allows you to Hide/Unhide beers on the event beer list from multiple participant beer cellars.

# <span id="page-36-1"></span>**4.8.8 Publish a Bottle Share Beer List (and other Bottle Share Event Options)**

When viewing "Your Bottle Shares", use the Published/Not Published button to publish or not publish an Event Beer List. Tap "Published" to make your Event Beer List public and allow all BeerCellarList Guests to view. Tap "Not Published" to make your Event Beer List private and allow only the BeerCellarList Owner to view. A Beer Cellar must be setup as "Public" for Event Beer Lists to be viewed by BeerCellarList Guests.

Tap and hold the Bottle Share Event Name to display a menu of options that include; Edit Event, Copy Event, Delete Event, (display) Event Cellars, Add More Beers, My Event Beers and All Event Beers.

Tap "Edit Event" to make changes to your Event Name and Event Date.

Tap "Copy Event" to create a copy of your Bottle Share Event. The copy will be displayed as "Copy of <Bottle Share Event Name>".

Tap "Delete Event" to permanently remove the Bottle Share Event from "Your Bottle Shares".

Tap "Event Cellars" to display the list of Beer Cellars for <Bottle Share Event Name>.

Tap "Add More Beers" to display the <Bottle Share Event Name> Beer List and the full list of beers in your cellar.

Tap "My Event Beers" to display your beers included in the <Bottle Share Event Name> Beer List.

Tap "All Event Beers" to display the <Bottle Share Event Name> Beer List.

When finished, tap the "Back" button to view "Your Bottle Shares".

# <span id="page-37-0"></span>**4.9 Other Features (Setup and Statistics)**

When viewing the "Beers in your Cellar", tap the Menu button in the top left to display a list of BeerCellarList options. Tap "Setup" to view your Beer Cellar Settings and update cellar privacy, bottle share and beer location information. Tap "Statistics" to view your Beer Cellar Statistics. Either "Settings" or "Cellar Statistics" will appear in the top center.

#### <span id="page-37-1"></span>**4.9.1 Setup - Cellar Privacy**

To set your Cellar Privacy, use the Public/Private slider to choose "Public" or "Private". When finished, tap the "Save Settings" button to save the Cellar Privacy setting. When your Beer Cellar is "Public", it is included in the list of Beer Cellars on the BeerCellarList Guest application. This will allow your entire Beer Cellar to be viewed by Guests. Use the Beer List feature to categorize or limit access to your beers. When your Beer Cellar is "Private", it is not listed on the BeerCellarList Guest application. When your Cellar is created during registration, the Cellar Privacy default setting is "Public".

#### <span id="page-37-2"></span>**4.9.2 Setup - Bottle Share**

To set your Cellar Bottle Share event participation, use the Bottle Share Events On/Off slider to choose "On" or "Off". When finished, tap the "Save Settings" button to save the Bottle Share setting. When your Bottle Share Event is "On", the Bottle Share feature is enabled. This will allow you to organize (requires subscription) and participate in Bottle Share Events. Your Cellar Name is also included in the list of Beer Cellars available for Bottle Share events, and Bottle Share Event organizers can send you an invite to participate. When your Bottle Share Events is "Off", you cannot use the Bottle Share feature and your Beer Cellar will be removed from any active Bottle Share Events. When your Cellar is created during registration, the Bottle Share Events default setting is "Off".

#### <span id="page-37-3"></span>**4.9.3 Setup - Cellar Locations**

The Cellar Locations information display includes Location Name, Description, Beers (Quantity in that Location), Default.

To add a Cellar Location, tap the "Add Location" button to display the Cellar Location window. Enter the Location Name and Description, and check the "Set as Default" check box to make this the default location that is prefilled when you add a beer to your cellar. You can tap the "Save" button at any time to save the Cellar Location information, or tap the "Cancel" button to exit without saving.

To edit a Cellar Location, tap the Location Name to display the Cellar Location window. Change the Location Name and Description, and check or uncheck the "Set as Default" check box to set the default location that is prefilled when you add a beer to your cellar. You can tap the "Save" button at any time to save the Cellar Location information, or tap the "Cancel" button to exit without saving.

To delete a Cellar Location, tap and hold the Location Name to display the "Delete" button. You can tap the "Delete" button at any time to remove the Cellar Location, or tap anywhere on the screen to exit without deleting. A Cellar Location must be empty (no beer at this location) before it can be deleted.

#### <span id="page-38-0"></span>**4.9.4 Statistics**

When viewing the "Beers in your Cellar", tap the Menu button in the top left to display a list of BeerCellarList options. Tap "Statistics" to access a listing of your Beer Cellar Statistics. Beer Cellar Statistics include; Total Beers, Unique Beers, Unique Brewers, Unique Styles, Total Ounces, Average ABV, Most Popular Source (and quantity), Most Popular Country (and quantity).

## <span id="page-38-1"></span>**4.10Link Share**

The Link Share feature will allow Owners to create a link that can be shared outside of the BeerCellarList app. The sharable link can be included in email, text, or any social media app installed on your mobile device. Links can be created for any Beer List, Bottle Share Event List, and cellar statistics.

#### <span id="page-38-2"></span>**4.10.1 Link Share a Beer List**

When viewing "Your Beer Lists", tap the Beer List Name to display the list of beers in your beer cellar. The "<beer list name>" will appear in the top center. The "Share" icon will appear in the top right. Tap the "Share" icon to display a list of mobile device apps . Select the app to use and the app will open to display the beer list link. Each app will function a little differently, but the generated link should display the following; "See my list @BeerCellarList http://www.BeerCellarList.com/cellar/<your cellar name>/list/<your beer list name>". You can further personalize before sending or posting by adding your own comments or photos. Use the functionality of the chosen app to complete the Link Share process to "Send" or "Post". When the link is tapped, a browser window will open and display the beer list. A shared beer list can only be viewed if your cellar is "Public" and the beer list is "Published".

#### <span id="page-38-3"></span>**4.10.2 Link Share a Bottle Share Event**

When viewing "Bottle Shares", long tap the Bottle Share Event Name to display the pop-up menu, and then tap on All Event Beers to display the Bottle Share Event beer list. The "<event list name>" will appear in the top center. The "Share" icon will appear in the top right. Tap the "Share" icon to display a list of mobile device apps . Select the app to use and the app will open to display the beer list link. Each app will function a little differently, but the generated link should display the following; "See my beer list @BeerCellarList http://www.BeerCellarList.com/cellar/<your cellar name>/list/<your event beer list name>". You can further personalize before sending or posting by adding your own comments or photos. Use the functionality of the chosen app to complete the Link Share process to "Send" or "Post". When the link is tapped, a browser window will open and display the Bottle Share Event beer list. A shared Bottle Share Event beer list can only be viewed if your cellar is "Public" and the Bottle Share Event beer list is "Published".

#### **4.10.3 Link Share your Beer Cellar Statistics**

<span id="page-39-0"></span>When viewing the "Beers in your Cellar", tap the Menu Button in the upper left to display a list of BeerCellarList options. Tap "Statistics" to access a listing of your Beer Cellar Statistics. The "Cellar Statistics" will appear in the top center. The "Share" icon will appear in the top right. Tap the "Share" icon to display a list of mobile device apps . Select the app to use and the app will open to display the cellar statistics link. Each app will function a little differently, but the generated link should display the following; "See my cellar stats @BeerCellarList http://www.BeerCellarList.com/cellar/<your cellar name>/stats". You can further personalize before sending or posting by adding your own comments or photos. Use the functionality of the chosen app to complete the Link Share process to "Send" or "Post". When the link is tapped, a browser window will open and display your cellar statistics. Shared cellar statistics can only be viewed if your cellar is "Public".

# <span id="page-39-1"></span>**4.11Join BeerCellarList and Membership Levels**

After your download the BeerCellarList - Owner application, tap the icon to launch the application and display the BeerCellarList Owner Login. "BCL Login" will appear in the top left. To join, tap the "New to BeerCellarList? Join here" phrase (located at the bottom) and the "Join BeerCellarList" window will display. Enter the following information; First/Last Name, Beer Cellar Name, Log In Name, Email (twice to confirm), Password. All fields except eMail are required. Once entered, tap the "Join BeerCellarList" button to create your basic membership account. A message will be displayed confirming your basic membership. You can now return to the BeerCellarList Owner iOS application to login and begin adding beer to your cellar.

There are two levels of BeerCellarList membership; basic and premium. Basic Membership is free and includes up to 30 unique beer entries. Want to take full advantage of all BCL Owner features, then why not become a BCL Premium Member today! A premium membership includes; recognition as a premium member, unlimited beer entries, full import/append/export of your beer cellar, the capability to create and manage a Bottle Share Event, plus up-coming premium member features. And a BCL Premium Membership costs less than \$2.00 per month! Auto-renewing Premium Membership may be purchased within the app for \$1.99 per month or \$19.99 per year. Your account will be charged for renewal within 24 hours prior to the end of the current premium membership period. Premium memberships may be managed by the user and auto-renewal may be turned off by going to the user's Account Settings after purchase. Cancellation of the premium membership is not allowed during the active premium membership period. For more information on the use of BeerCellarList, see the BCL [Privacy Policy and Terms.](http://www.beercellarlist.com/index.php?page=terms#Privacy)

To become a premium member, tap the Menu Button in the top left to display a list of BeerCellarList options. Tap "Premium Membership" and follow the prompts to choose monthly or yearly (annual) premium membership. Once complete, you will receive a confirmation email stating your premium membership purchase was complete. You can now return to the BeerCellarList Owner iOS application to login and continue to add beer to your cellar.

The BeerCellarList premium membership allows us to remain add-free, and maintain and enhance BeerCellarList to bring you and our entire BeerCellarList community the best possible beer cellar management experience.

# <span id="page-41-0"></span>**5. Web Application - BeerCellarList - Guest**

# <span id="page-41-1"></span>**5.1 Enter BeerCellarList – Guest**

Enter the BeerCellarList Web application and select the Cellars tab to display the Guest tab. The BeerCellarList logo will appear on top and "Select a Cellar" will appear in the Cellar field. Select the Cellar dropdown to view the list of Beer Cellars in alphanumeric order.

Scroll the list of Beer Cellars by rolling your cursor up and down on the page to highlight a Beer Cellar Name.

# <span id="page-41-2"></span>**5.2 Choosing a Cellar to Visit**

Guests can visit any Cellar on the list by selecting a Cellar Name. The Cellar Name will highlight and then open. Guests can visit any public Beer Cellar.

# <span id="page-41-3"></span>**5.3 Choosing a Beer List from a Cellar**

When a Beer Cellar is selected, the Guest will see the "Beer Lists" drop down displayed with the defaulted Cellar List selected and the beers from that list displayed below.

The Beer Cellars Lists are in alphanumeric order. The Beer Cellar Name will appear in the top left "Cellar <Name>".

Scroll the Beer Lists drop down by selecting the drop down and then moving your cursor up and down within the drop down list to highlight a Beer List name.

Guests can select a Beer List by selecting the highlighted Beer List Name. The Cellar List Name will highlight and then display the list of beers below. Guests can visit any public Beer List for any Beer Cellar.

If the Cellar Owner is not using the Beer List feature, then the Beer List selection will not appear and the full list of beers in the Beer Cellar will be displayed.

# <span id="page-41-4"></span>**5.4 Browsing a Beer List**

When browsing a Beer List, a list of beers will appear in alphanumeric order by beer name. There are twelve columns of information that include; Beer (Name), Brewer, Brewer City, Style, Born On Date, Best Buy Date, ABV, Size, Location, On Hand, Price, Source. If the beer list is for a bottle share event, the beer information will also include the participant's Cellar Name. The Owner Cellar Name will appear in the top left as "Cellar:\* <Name>", and Beer List Name will appear in the center top as "Beer Lists: <Beer List Name>".

Use the Beer List scroll bar to scroll though the list of beers on one page. The "Showing <number> to <number> of <number> Beers" information is displayed in the bottom left and states the section of the beer cellar or list being displayed and the total number of beers in the cellar or list.

The beer list can be filtered using the Search feature. There is a search entry at the top right that can be used to filter the beer list based on an alphanumeric string. Begin by typing a word or numbers to filter the beer list by any displayed beer information. The search filter will dynamically filter the beer list with each string value entered or removed.

The beer list can be sorted by any column using the Sort feature. To sort by column, position the cursor over the column heading and then select that column heading. The beer list will now be primarily sorted by the column heading selected. Select the same column heading and the beer list sort order will be reversed.

The thirteen columns can be sorted in ascending or descending order by the following; Cellar (Name: alphanumeric Beer (Name): alphanumeric Brewer: alphanumeric Brewer City: alphanumeric Style: alphanumeric Born On Date: numeric on year, month, day Best Buy Date: numeric on year, month, day ABV: numeric Size: numeric Location: alphanumeric On Hand: numeric Price: numeric Source: alphanumeric

# <span id="page-42-0"></span>**5.5 Beer Information Display**

The list of beers will appear in alphanumeric order by Beer (Name). The Cellar Name will appear in the top left as "Cellar:\* <Name>", and Beer List Name will appear in the center top as "Beer Lists: <Beer List Name>".

The beer information is view only. There are thirteen columns of information that include; Cellar (Name), Beer (Name), Brewer, Brewer City, Style, Born On Date, Best Buy Date, ABV, Size, Location, On Hand, Price, Source. The Brewer's Description and Cellar Owner Comments can be displayed by positioning your cursor on the Beer (Name). The Description and Comment will only display if the information was entered by the BeerCellarList Owner. If the beer is for a bottle share event, the beer information will also include the participant Cellar (Name). The beer list information default sort order is ascending by Beer Name, and then by columns from left to right.

# <span id="page-43-0"></span>**6. Web Application - BeerCellarList - Owner**

# <span id="page-43-1"></span>**6.1 Enter BeerCellarList – Owner (Log in)**

Enter the BeerCellarList Web application, select the Cellars tab to display the Login tab, and then select the Login tab. The BeerCellarList logo will appear on top. Enter your Login Name and Password, and then select "Submit" to display the "Cellar" tab and your beer cellar.

If you forgot your Password, select "Forgot Password". From the Forgot Password page, enter your email address and select "Submit". A link to reset your password will be sent to your email address. If you do not want to change your password, select "Cancel" to return to the "Login" tab.

# <span id="page-43-2"></span>**6.2 Exit BeerCellarList – Owner (Logout)**

Go to the "Account" tab and select "Logout" to exit the application.

## <span id="page-43-3"></span>**6.3 Browse by Beer**

From the "Cellar" tab, a list of beers will appear in alphanumeric order by beer name. This is the full list of beers in your cellar. There are thirteen columns of information that include; Beer (Name), Brewer, Brewer City, Style, Born On Date, Best Buy Date, ABV, Size, Location, On Hand, UPC, Price, Source. The Cellar Name will appear above the list of beers as "<Name>".

Use the Beer List scroll bar to scroll though the list of beers on one page. The "Showing <number> to <number> of <number> Beers" information is displayed in the bottom left and states the section of the beer cellar or list being displayed and the total number of beers in the cellar or list.

The beer list can be filtered using the Search feature. There is a search entry at the top right that can be used to filter the beer list based on an alphanumeric string. Begin by typing a word or numbers to filter the beer list by any displayed beer information. The search filter will dynamically filter the beer list with each string value entered or removed.

The beer list can be sorted by any column using the Sort feature. To sort by column, position the cursor over the column heading and then select that column heading. The beer list will now be primarily sorted by the column heading selected. Select the same column heading and the beer list sort order will be reversed.

The thirteen columns can be sorted in ascending or descending order by the following; Beer (Name): alphanumeric Brewer: alphanumeric Brewer City: alphanumeric Style: alphanumeric Born On Date: numeric on year, month, day Best Buy Date: numeric on year, month, day ABV: numeric Size: numeric Location: alphanumeric On Hand: numeric

UPC: numeric Price: numeric Source: alphanumeric

The Brewer's Description and Cellar Owner Comments can be displayed by positioning your cursor on the Beer (Name). The Description and Comment will only display if the information was entered.

# <span id="page-44-0"></span>**6.4 Edit a Beer in your Cellar**

A beer in your Beer Cellar can by edited by selecting "Edit" from the Drop Down Beer Menu.

#### <span id="page-44-1"></span>**6.4.1 Select a Beer for Edit**

From the "Cellar" tab, a beer can be edited by selecting "Edit" from the Drop Down Beer Menu (left mouse click on the inverted triangle to the right of the Beer Name). The "Edit" tab will open to display the Beer Information in an editable format.

## <span id="page-44-2"></span>**6.4.2 Scan a Beer for Edit**

This feature is not yet available for the Web application.

## <span id="page-44-3"></span>**6.4.3 Edit Beer Information**

When a beer is selected, the beer information will be displayed. The BeerCellarList logo and "Edit Beer" will appear in the top left. The "Save" button will appear in the top left, select to save your changes.

The following beer information will be displayed and can be edited by selecting the field value; Beer Name: free-form entry, select to edit UPC: numeric, select to edit Brewer: drop down scrollable list, select to choose Brewer and City from the list Location: drop down scrollable list, select to choose from the list Style: drop down scrollable list, select to choose from the list Sub-Style (no heading): drop down scrollable list, select to choose from the list (limited to the Style) ABV: drop down scrollable list, select to choose from the list ABV Tenth (no heading): drop down scrollable list, select to choose from the list Size: drop down scrollable list, select to choose from the list On Hand: drop down scrollable list, select to choose from the list Born On: drop down scrollable lists for Month and Day and Year, select to choose from the list Best By: drop down scrollable lists for Month and Day and Year, select to choose from the list Comments: free-form entry, select to edit Description: free-form entry, select to edit Price: free-form entry, select to edit Source: free-form entry, select to edit

You can select the "Save" button at any time to save your updated Beer Information, or select the "Cancel" button to exit without saving.

If you are using the Beer List feature, the "Beer Lists" button will also be displayed next to "Edit Beer". Select the "Select Beer Lists" button and a pop-up window will open to display all Beer Lists along with a check box for each. The beer will be displayed on all Beer Lists with a check mark in the check box.

Select the Beer List check box to display a check mark. Select the check box again to remove the check mark. You can select the "Save" button at any time to save your Beer List selections, or select the "Cancel" button to exit without saving.

# <span id="page-45-0"></span>**6.5 Add a Beer to a Cellar**

A beer can be added to your Beer Cellar by using the "Add Beer" tab.

#### <span id="page-45-1"></span>**6.5.1 Add a Beer from the "Add Beer" tab**

There is an "Add Beer" tab on the website that when selected will display the page to add a new beer to your beer cellar.

## <span id="page-45-2"></span>**6.5.2 Scan a Beer to Add**

This feature is not yet available for the Web application.

#### <span id="page-45-3"></span>**6.5.3 Add Beer Information**

When a beer is added, the default beer information will be prefilled where applicable. The BeerCellarList logo and "Add Beer" will appear in the top left. The "Save" button will appear in the top left, select to save your changes.

The following beer information will be displayed and can be edited by selecting the field value; Beer Name: free-form entry, select to edit, required UPC: numeric, select to edit Brewer: searchable list, select to enter or edit search string, required, displays brewer name and location (Cellar) Location: drop down scrollable list, select to edit, required, prefilled with the default cellar location Style: drop down scrollable list, select to edit, required, prefilled with "Beer" Sub-Style (no heading): drop down scrollable list, select to edit (limited to Style), prefilled with "None" ABV: drop down scrollable list, select to edit, prefilled with "0" ABV Tenth (no heading): drop down scrollable list, select to edit, prefilled with "00" Size: drop down scrollable list, select to edit, prefilled with "12oz US bottle/can" On Hand: drop down scrollable list, select to edit, prefilled with "1" Born On: drop down scrollable lists for Month Day Year, select to edit, prefilled with "00002013" Best By: drop down scrollable lists for Month Day Year, select to edit, prefilled with "00000000" Comments: free-form entry, select to edit Description: free-form entry, select to edit Price: free-form entry, select to edit Source: free-form entry, select to edit

You can select the "Save" button at any time to save your updated Beer Information, or select the "Cancel" button to exit without saving.

## <span id="page-45-4"></span>**6.5.4 Add Beer – Select Copy From…**

To add a beer with pre-filled beer information, go to the Add tab and use the "Copy from …" button to display a list of beers from both the BeerCellarList enhanced Brewer Information database and from BreweryDB. You can display a list of beers based on Brewer or UPC by either searching and selecting a Brewer Name or entering the UPC. When the Brewer Name or UPC is changed, the drop down list of beers to the right of the "Copy from …" button will also change to display the beers associated with the Brewer or UPC. Select the Beer Name from the drop down and then select the "Copy from …" button to pre-fill the beer information into the fields on the Add Beer page. The copied fields will be based on available information and include; Beer Name, UPC, Brewer, Style and Sub-Style, ABV, Size, Description.

You can select the "Save" button at any time to save your updated Beer Information, or select the "Cancel" button to exit without saving. Saving a copy will create a new entry in your Beer Cellar.

#### <span id="page-46-0"></span>**6.5.5 Add Brewer Information**

When adding a beer, select "Add Brewer" to add a new brewer to your cellar. A pop-up window will open and "Add Brewer" will appear in the top left.

The following brewer fields be displayed and can be edited by selecting the field value; Brewer: free-form entry, select to edit, required City: free-form entry, select to edit, required State: free-form entry, select to edit Country: free-form entry, select to edit

You can select the "Save" button at any time to save the Brewer information, or select the "Cancel" button to exit without saving.

# <span id="page-46-1"></span>**6.6 Drop Down Beer Menu Features**

Another feature to manage the Beers in your Cellar is the use of the Drop Down Beer Menu. From the Cellar tab and when the list of Beers in your Cellar is displayed, a left mouse click on the inverted triangle to the right of the Beer Name will display the Drop Down Beer Menu. The Drop Down Beer Menu options are; Edit, Copy, Quantity, Split, Beer Lists and Delete.

To edit a beer using the Drop Down Beer Menu, select "Edit" to display the Beer Information and edit as needed. You can tap the "Save" button at any time to save your update Beer Information, or select the "Cancel" button to exit without saving.

To copy a beer using the Drop Down Beer Menu, select "Copy" to display a copy the Beer Information and edit as needed. You can select the "Save" button at any time to save your update Beer Information, or use the return button on your device to exit without saving. Saving a copy will create a new entry in your Beer Cellar. After saving, the "Select Beer Lists" pop-up window will open to display all Beer Lists along with a check box for each. The beer will be displayed on all Beer Lists with a check mark in the check box. Select the Beer List check box to display a check mark. Select the check box again to remove the check mark. You can Select the "Save" button at any time to save your Beer List selections, or select the "Cancel" button to exit without saving.

To update the beer quantity using the Drop Down Beer Menu, select the "Quantity" to display the Quantity pop-up window. The display heading will include Beer Name, Born On Date and Location. The Quantity on Hand will also appear and will allow you to add or subtract to the Quantity. Once the

Quantity on Hand is updated, select the "check mark" button to update the quantity and return to your beer list or select the "Cancel" button to exit without saving.

The Split feature is similar to the Copy feature in that a copy will be created. Additionally, the On Hand count and Cellar Location can be adjusted. Split a beer using the Drop Down Beer Menu, select "Split" to display the Split pop-up window. The window display will include; Beer Name, Quantity defaulted to "1" and Cellar Location. Adjust the On Hand quantity of the new beer entry to be split from the original Beer entry. Select the Cellar Location of the new beer entry from the Location drop down list. Select the "Save" button to complete the action, or select the "Cancel" button to exit without saving. After the split is complete, a new beer entry will be included in the "Beers in your Cellar" display with the selected On Hand quantity and Cellar Location. The original beer entry will have a reduced On Hand count that reflects the quantity that was split to the new beer entry.

To add or remove a beer from a Beer List using the Drop Down Beer Menu, select "Beer Lists" to display the "Select Beer Lists" pop-up window. This will display all Beer Lists along with a check box for each. The beer will be displayed on all Beer Lists with a check mark in the check box. Select the Beer List check box to display a check mark. Select the check box again to remove the check mark. You can select the "Save" button at any time to save your Beer List selections, or select the "Cancel" button to exit without saving.

To delete a beer using the Drop Down Beer Menu, select "Delete" to remove the beer and all related beer information from your Beer Cellar.

# <span id="page-47-0"></span>**6.7 Beer Lists**

The Beer List feature allows you to present your beer to BeerCellarList Guest users without displaying your entire beer cellar. You can create theme Beer Lists for special occasions, trading, or shopping. You can also choose which Beer Lists to make viewable to the public or to keep private.

## <span id="page-47-1"></span>**6.7.1 Create a Beer List**

There is a "Beer Lists" tab on the website that when selected will display the page to maintain the beer lists for your beer cellar.

Select "New List" to create a new Beer List. In the "Create New Beer List" pop-up, enter the new beer list title. Check the "ISO List" (In Search Of) box to display beers with zero On Hand Quantity. Select "Save" to create the new beer list. The pop-up will close to display the "Beer Lists" tab and "All Beers" in your cellar. You can begin to include beers to your new beer list. Select "Cancel" to exit without saving.

## <span id="page-47-2"></span>**6.7.2 Include Beers in a Beer List**

When viewing your Beer Lists from the "Beer List" tab, select the Beer List Name to display from the "Lists" pull-down. The BeerCellarList logo will appear in the top left. The "Beer Lists" tab will be selected.

When selecting a List, the "List Beers" will display the beers included in this Beer List. Select the "Add Beers" button to display all beers in your cellar. The Beer Information displayed will include; Beer Name, Brewer Name, Brewer Location, Beer Style, Born On Date, Best By Date, ABV, Size, Cellar Location, On Hand. A "+" (Plus) or "-" (Minus) button will appear to the left of each row of beer information. Select the "+" button to include the beer in the Beer List. Select the "-" button to exclude the beer from the Beer List. Scroll up and down your Beer List and continue to include or exclude beers to your Beer List. The updates will be dynamically saved as you include or exclude beers on your list. Select the "List Beers" button to display the beer list with only the included beers.

Use the Beer List scroll bar to scroll though the list of beers on one page. The "Showing <number> to <number> of <number> Beers" information is displayed in the bottom left and states the section of the beer cellar or list being displayed and the total number of beers in the cellar or list.

The beer list can be filtered using the Search feature. There is a search entry at the top right that can be used to filter the beer list based on an alphanumeric string. Begin by typing a word or numbers to filter the beer list by any displayed beer information. The search filter will dynamically filter the beer list with each string value entered or removed.

The beer list can be sorted by any column using the Sort feature. To sort by column, position the cursor over the column heading and then select that column heading. The beer list will now be primarily sorted by the column heading selected. Select the same column heading and the beer list sort order will be reversed.

#### <span id="page-48-0"></span>**6.7.3 Other Beer List Options**

Once you choose a Beer List from the "Lists" drop-down, you can either edit your beer list, Split a beer, or select other beer list options that include Publish (or Not Publish), Rename, Delete, Copy and Add Entire Cellar.

To edit your Beer List and include or exclude beers, use the "+" (Plus) or "-" (Minus) button to the left of each row of beer information. Select the "+" button to include the beer in the Beer List. Select the "-" button to exclude the beer from the Beer List.

The Split feature is similar to the Copy feature in that a copy will be created. Additionally, the On Hand count and Cellar Location can be adjusted. Split a beer using the Drop Down Beer Menu, select "Split" to display the Split pop-up window. The window display will include; Beer Name, Quantity defaulted to "1" and Cellar Location. Adjust the On Hand quantity of the new beer entry to be split from the original Beer entry. Select the Cellar Location of the new beer entry from the Location drop down list. Select the "Save" button to complete the action, or select the "Cancel" button to exit without saving. After the split is complete, a new beer entry will be included in the "Beers in your Cellar" display with the selected On Hand quantity and Cellar Location. The original beer entry will have a reduced On Hand count that reflects the quantity that was split to the new beer entry.

Select "Publish" to make your Beer List public and allow all BeerCellarList Guests to view. Select "Not Published" to make your Beer List private and allow only the BeerCellarList Owner to view. A Beer Cellar must be setup as "Public" for Beer Lists to be viewed by BeerCellarList Guests. If your Beer Cellar is "Public" and you do not use the Beer List feature or all of your Beer Lists are "Published", Guests will be able to view your entire Beer Cellar.

Select "Edit List" to change the name of the Beer List. Check the "ISO List" (In Search Of) box to display beers with zero On Hand Quantity.

Select "Copy List" to create a copy of your Beer List. The copy will be displayed as "Copy of <Beer List Name>".

Select "Delete List" to permanently remove the Beer List.

You can also add your entire Beer Cellar to a Beer List by selecting the "Add Entire Cellar" button. This update will be dynamically saved to your Beer List.

The Brewer's Description and Cellar Owner Comments can be displayed by positioning your cursor on the Beer (Name). The Description and Comment will only display if the information was entered.

# <span id="page-49-0"></span>**6.8 Bottle Shares**

The Bottle Share Event feature will allow Owners to create a common Beer List specifically for the event. Any Owner can use this new feature once the Bottle Share Event setting is turned "On". Only a BeerCellarList premium member can create and manage bottle share events to occur on a specific date, and then invite other Owners to participate. Any Owner can be invited to participate in a bottle share event. Owners that choose to attend a bottle share event can add beers to a common Bottle Share Event Beer List. The Bottle Share Event Beer List is viewable to all participating Owners, which allows the participating Owners to see what others plan to bring and reduces the chance of a duplicate. The Owner that creates and manages the bottle share event can also "Publish" the Bottle Share Event Beer List so it is viewable using the BeerCellarList Guest app. All can use the BCL Guest app during the bottle share event to view the Bottle Share Event Beer List and get more detailed beer information. A bottle share event is a great way to meet other beer enthusiasts who share a common interest in hunting for and collecting unique and rare craft beer, and will allow you the opportunity to both show off your beer cellar and try new beers. The BCL Bottle Share Event feature allows you to more easily organize the Bottle Share Event Beer List, which will make the event more enjoyable for all.

There is a "Bottle Shares" tab on the website that when selected will display the page to manage and participate in bottle share events.

## <span id="page-49-1"></span>**6.8.1 Browse Your Bottle Shares**

When browsing "Bottle Shares", a list of Bottle Share Events is displayed in ascending order by date; first by future events and then by past events . The Bottle Share Event information display includes; Event Name, Event Date, Published/Not Published button, Respond/Attending/ Not Attending, Cellar Count, Bottle Count. The BeerCellarList logo will appear in the top left.

Use the Bottle Share events by using the window scroll bar. Select the Bottle Share Event name to display a list of cellars for your event, or a list of beers for other events where you are participating. The selected Bottle Share Event Name will appear in the top and middle of the page just under the "Bottle Shares" tab.

#### <span id="page-50-0"></span>**6.8.2 Participate in a Bottle Share Event – Respond to an Invite**

When viewing "Bottle Shares", select the "Respond" button to display the Attend Event pop-up. Choose "Yes" to attend or "No" to not attend. After the participation choice is made, "Attending" or "Not Attending" will display in place of "Respond". Attendance choice can continue to be changed by selecting the button.

#### <span id="page-50-1"></span>**6.8.3 Participate in a Bottle Share Event – Selecting Beers from your Cellar**

When viewing "Bottle Shares", select the event name you are attending, and select "Mine" to display the list of your event beers. Select "Add" to display the beers included in your Beer Cellar along with beers from other event participants. The Beer Information displayed will include Beer Name, Cellar Owner, Brewer, Brewer Location, Beer Style, Born On Date, Best By Date, ABV, Size, Cellar Location and On Hand count. A "+" (Plus) or "-" (Minus) button will appear to the left of each row of your beer information. Select the "+" button to include the beer in the Beer List. Select the "-" button to exclude the beer from the Beer List. Scroll up and down your Bottle Share Event List window and continue to include or exclude beers.

There is a search bar at the top that can be used to filter the list of Beers based on an alpha-numeric string. Begin by typing a word or numbers to filter the beer list by; Beer, Brewer, Country, Style, Sub-Style, Born On Date, Cellar Location, Cellar Owner. The search filter can be cleared, allowing the full list of Beers to be displayed, by tapping the "X" on the right side of the search bar.

Select "All" to display the full list of beers included in the Bottle Share Event. Select "Mine" to display only your list of beers included in the Bottle Share Event.

#### <span id="page-50-2"></span>**6.8.4 Manage a Bottle Share Event - Add a Bottle Share Event**

When viewing the "Bottle Shares" tab, select the "New Event" button to create a new Bottle Share Event. In the "New Event" pop-up window, enter the new bottle share event name and choose a date from the calendar. Select the "Save" button to create the new bottle share event and return to the "Your Bottle Shares" view. Select the "Cancel" button to exit without saving.

#### <span id="page-50-3"></span>**6.8.5 Manage a Bottle Share Event – Inviting other Beer Cellars to Participate**

When viewing the "Bottle Shares" tab, select the bottle share event you created and manage to display a list of beer cellars available for bottle share events or invited to your event.

The "Cellar" window will display a list of beer cellars. Select the "Event Cellars" button to display the cellars included in your event. Select the "All Cellars" button to display all beer cellars available to participate in a bottle share event and beers cellars included in your event. The Cellar Information displayed will include Cellar Name, Invitation Response (Yes, No, N/R), Invitation "+" (Plus) or "-" (Minus) button, Bottle Count for the event. Select the "+" button to invite a cellar to the event. Select the "-"

button to un-invite a cellar from the event. Invite and un-invite messages will not be sent until the "Send Invites" button is selected. Scroll up and down your Bottle Share Event Cellar List window and continue to include or exclude beer cellars.

## <span id="page-51-0"></span>**6.8.6 Manage a Bottle Share Event – Selecting Beers from your Cellar**

When viewing "Your Bottle Shares", select the event name you created and are attending, and select "Mine" to display the list of your event beers. Select "Add" to display the beers included in your Beer Cellar along with beers from other event participants. The Beer Information displayed will include Beer Name, Cellar Owner, Brewer, Brewer Location, Beer Style, Born On Date, Best By Date, ABV, Size, Cellar Location and On Hand count. A "+" (Plus) or "-" (Minus) button will appear to the left of each row of your beer information. Select the "+" button to include the beer in the Beer List. Select the "-" button to exclude the beer from the Beer List. Scroll up and down your Bottle Share Event List window and continue to include or exclude beers.

There is a search bar at the top that can be used to filter the list of Beers based on an alpha-numeric string. Begin by typing a word or numbers to filter the beer list by; Beer, Brewer, Country, Style, Sub-Style, Born On Date, Cellar Location, Cellar Owner. The search filter can be cleared, allowing the full list of Beers to be displayed, by tapping the "X" on the right side of the search bar.

Select "All" to display the full list of beers included in the Bottle Share Event. Select "Mine" to display only your list of beers included in the Bottle Share Event.

The Split feature is available for a beer with quantity greater than one. Split a beer using the Drop Down Beer Menu, select "Split" to display the Split pop-up window. The window display will include; Beer Name, Quantity defaulted to "1" and Cellar Location. Adjust the On Hand quantity of the new beer entry to be split from the original Beer entry. Select the Cellar Location of the new beer entry from the Location drop down list. Select the "Save" button to complete the action, or select the "Cancel" button to exit without saving. After the split is complete, a new beer entry will be included in the beer list display with the selected On Hand quantity and Cellar Location. The original beer entry will have a reduced On Hand count that reflects the quantity that was split to the new beer entry.

#### <span id="page-51-1"></span>**6.8.7 Manage a Bottle Share Event – Hiding Beers in Participant Cellars**

The Bottle Share Event Hide/Unhide feature allows you to manage the participant beers on your event beer list. This can be used when a participant does not show up at the event, allowing you to "hide" those beers from being viewed.

When viewing "Your Bottle Shares", select the event name you created and are attending, and select "All" to display the full list of beers included in the Bottle Share Event. The Beer Information displayed will include Beer Name, Cellar Owner, Brewer, Brewer Location, Beer Style, Born On Date, Best By Date, ABV, Size, Cellar Location and On Hand count. A "+" (Plus) or "-" (Minus) button will appear to the left of each row of beer information. Select the "+" button to unhide the participant beer in the Beer List. Select the "-" button to hide the participant beer from the Beer List. Scroll up and down your Bottle Share Event List window and continue to hide or unhide participant beers.

There is a search bar at the top that can be used to filter the list of Beers based on an alpha-numeric string. Begin by typing a word or numbers to filter the beer list by; Beer, Brewer, Country, Style, Sub-Style, UPC, Born On Date, Cellar Location. The search filter can be cleared, allowing the full list of Beers to be displayed, by tapping the "X" on the right side of the search bar.

Select the "+Hidden" button to display the full list of the participant's beers included in the Bottle Share Event. Select the "-Hidden" button to display only the list of participant beers included in the Bottle Share Event.

The Hide/Unhide feature is also available when viewing "Add", allowing you to view all beers in your cellar and Hide/Unhide beers on the event beer list from multiple participant beer cellars.

## <span id="page-52-0"></span>**6.8.8 Publish a Bottle Share Beer List (and other Bottle Share Event Options)**

When viewing "Your Bottle Shares", use the Published/Not Published button to publish or not publish an Event Beer List. Select "Published" to make your Event Beer List public and allow all BeerCellarList Guests to view. Select "Not Published" to make your Event Beer List private and allow only the BeerCellarList Owner to view. A Beer Cellar must be setup as "Public" for Event Beer Lists to be viewed by BeerCellarList Guests.

Another feature to manage your Bottle Share Events is the use of the Drop Down Beer Menu. From the Bottle Shares tab and when the list Bottle Share Events is displayed, a left mouse click on the inverted triangle to the right of the Bottle Share Event Name will display the Drop Down Beer Menu. The Drop Down Beer Menu options are; Edit, Copy and Delete.

Select "Edit" to make changes to your Event Name and Event Date.

Select "Copy" to create a copy of your Bottle Share Event. The copy will be displayed as "Copy of <Bottle Share Event Name>".

Select "Delete" to permanently remove the Bottle Share Event from "Your Bottle Shares".

## <span id="page-52-1"></span>**6.9 Account Features**

There is an "Account" tab on the website that when selected will display the page to view and update your BeerCellarList Account Features. Your Account Features include cellar privacy, bottle share, password, beer location information, and Beer Cellar Statistics. The BeerCellarList logo will appear in the top left.

#### <span id="page-52-2"></span>**6.9.1 Cellar Privacy Settings**

From the "Account" tab, set your Cellar Privacy by using the radio button to choose "Public Cellar" or "Private Cellar". When finished, select the "Save" button to save the Cellar Privacy setting. When your Beer Cellar is set to "Public Cellar", it is included in the list of Beer Cellars on the BeerCellarList Guest application. This will allow your entire Beer Cellar to be viewed by Guests. Use the Beer List feature to categorize or limit access to your beers. When your Beer Cellar is set to "Private Cellar", it is not listed

on the BeerCellarList Guest application. When your Cellar is created during registration, the Cellar Privacy default setting is "Public Cellar".

#### <span id="page-53-0"></span>**6.9.2 Bottle Share Settings**

From the "Account" tab, set your Cellar Bottle Share Event participation by using the radio button to choose "Bottle Sharing Events" or "No Bottle Sharing Events". When finished, select the "Save Settings" button to save the Bottle Share setting. When your Bottle Share Event is set to "Bottle Sharing Events", the Bottle Share feature is enabled. This will allow you to organize (requires subscription) and participate in Bottle Share Events. Your Cellar Name is also included in the list of Beer Cellars available for Bottle Share events, and Bottle Share Event organizers can send you an invite to participate. When your Bottle Share Events is set to "No Bottle Sharing Events", you cannot use the Bottle Share feature and your Beer Cellar will be removed from any active Bottle Share Events. When your Cellar is created during registration, the Bottle Share Events default setting is "No Bottle Share Events".

# <span id="page-53-1"></span>**6.9.3 Password**

From the "Account" tab, you can change your password. Enter your "Old Password" and "New Password". When finished, select the "Change" button to change your Password. Both the old password and new password will be validated. An error message will display if the password change is invalid.

#### <span id="page-53-2"></span>**6.9.4 Cellar Locations**

From the "Account" tab, the "Cellar Locations" information display includes Location Name, Description, Default, Update, Quantity (beer quantity in that Location). Cellar locations are displayed in ascending order by Location Name.

To add a Cellar Location, scroll down to the bottom of the Cellar Location list. Enter the Location Name and Description, and select "+" (plus) to add the new cellar location.

To update a Cellar Location Name or Description, scroll down to the Cellar Location on the Location List. Update the Location Name and Description, and check or uncheck the "Default" radio button to set the default location that will pre-fill when you add a beer. Select the "Update" (large green check mark) icon in the Cellar Location row and on the right to update the cellar location information.

To delete a Cellar Location, scroll down to the Cellar Location on the Location List. Select the "Delete" (large red X) icon in the Cellar Location row and on the right to delete the Cellar Location. A Cellar Location must be empty (no beer at this location) before it can be deleted.

#### <span id="page-53-3"></span>**6.9.5 Statistics**

From the "Account" tab, scroll down to "Cellar Statistics" to view a listing of your Beer Cellar Statistics for On Hand (count greater than zero) beers. Beer Cellar Statistics include; Total Beers, Unique Beers, Unique Brewers, Unique Styles, Total Ounces, Average ABV, Most Popular Source (and quantity), Most Popular Country (and quantity).

# <span id="page-54-0"></span>**6.10Link Share**

The Link Share feature will allow Owners to create a link that can be shared outside of the BeerCellarList app. The sharable link can be included in email, text, or any social media app installed on your mobile device. Links can be created for any Beer List, Bottle Share Event List, and cellar statistics.

## <span id="page-54-1"></span>**6.10.1 Link Share a Beer List**

When viewing your Beer Lists from the "Beer List" tab, select the Beer List Name to display from the "Lists" pull-down. The BeerCellarList logo will appear in the top left. The "Beer Lists" tab will be selected. When selecting a List, the "List Beers" will display the beers included in this Beer List. Select "Link Share" to display the "List URL" pop-up window. The generated link should display the following; "http://www.BeerCellarList.com/cellar/<your cellar name>/list/<your beer list name>". Copy and paste the link into an email, text or any social media app. You can further personalize before sending or posting by adding your own comments or photos. Use the functionality of the chosen app to complete the Link Share process to "Send" or "Post". When the link is tapped, a browser window will open and display the beer list. A shared beer list can only be viewed if your cellar is "Public" and the beer list is "Published".

#### <span id="page-54-2"></span>**6.10.2 Link Share a Bottle Share Event**

When viewing you Bottle Share Events from the "Bottle Share" tab, select the event name to display from the "Event" window to display the list of beers included in the Bottle Share Event. Tap on All Event Beers to display the Bottle Share Event beer list. The BeerCellarList logo will appear in the top left, and the selected Bottle Share Event Name will appear in the top and middle of the page just under the "Bottle Shares" tab. Select "Link Share" to display the "List URL" pop-up window. The generated link should display the following; "http://www.BeerCellarList.com/cellar/<your cellar name>/list/<your event beer list name>". Copy and paste the link into an email, text or any social media app. You can further personalize before sending or posting by adding your own comments or photos. Use the functionality of the chosen app to complete the Link Share process to "Send" or "Post". When the link is tapped, a browser window will open and display the Bottle Share Event beer list. A shared Bottle Share Event beer list can only be viewed if your cellar is "Public" and the Bottle Share Event beer list is "Published".

# **6.10.3 Link Share your Beer Cellar Statistics**

<span id="page-54-3"></span>From the "Account" tab, scroll down to "Cellar Statistics" to view a listing of your Beer Cellar Statistics for On Hand (count greater than zero) beers. The BeerCellarList logo will appear in the top left. The Link Share is displayed above the Cellar Statistics as "http://www.BeerCellarList.com/cellar/<your cellar name>/stats". Copy and paste the link into an email, text or any social media app. You can further personalize before sending or posting by adding your own comments or photos. Use the functionality of the chosen app to complete the Link Share process to "Send" or "Post". When the link is tapped, a browser window will open and display your cellar statistics. Shared cellar statistics can only be viewed if your cellar is "Public".

# <span id="page-55-0"></span>**6.11Import and Export**

The Import and Export feature allows you to manage your beer cellar using a CSV (Microsoft Office Excel Comma Separated Values) file. If you have maintained your beer list using a spreadsheet, this feature will allow you to import that entire spreadsheet into your BeerCellarList beer cellar. If you would like to add several beers to your existing BeerCellarList beer cellar, this feature will allow you to append to an existing beer cellar. If you would like to make a copy of your cellar as a back-up or make updates using a spreadsheet, this feature will allow you to export your entire BeerCellarList beer cellar.

#### <span id="page-55-1"></span>**6.11.1 Import a Beer Cellar**

When doing an import or append, it is recommended that you download the sample import file and follow the Instructions listed at the bottom of the "Import" tab page. Using the sample import file as a template will reduce the possibility of an import error. Download the sample import file by selecting the "Sample Import File" button. A pop-up window will open to allow you choose the location and then save the sample import file to your device.

From the "Import" tab, select "Browse" to display the File Upload pop-up window. Select the file to upload and then select the "Open" button. The File Upload pop-up window will close and the file name will be displayed in front of the "Upload" button as "Chosen file: <file name>".

Once the file to upload has been selected, you can choose to Append to your existing beer cellar and select "Append these beers to your cellar" or Import a new beer cellar and select "Delete and replace ALL the beers in your cellar". Use the radio button to select Append or Import, and then select the "Upload" button to complete the action. The results of the Import or Append will be displayed in the "Results" window once the action has completed.

#### <span id="page-55-2"></span>**6.11.2 Export a Beer Cellar**

From the "Cellar" tab, download the export file by selecting the "Export" button. A pop-up window will open to allow you choose the location and then save the export file to your device.

# <span id="page-55-3"></span>**6.12Join BeerCellarList and Membership Levels**

Enter the BeerCellarList Web application and select "Cellars". The BeerCellarList logo will appear on top. To join, select the "Join BeerCellarList" tab and the Join BeerCellarList page will display. Enter the following information; First/Last Name, Cellar Name, Login Name, Email (twice to confirm), Password. All fields are required. Once entered, select the "Join" button to create your basic membership account. A confirmation email will be sent to your email address and contain a confirmation link. You must complete the basic membership process by selecting the confirmation link and enter the BeerCellarList Confirmation web page. A message will be displayed on the web page confirming your basic membership. You can now return to the BeerCellarList Owner web application to login and begin adding beer to your cellar.

There are two levels of BeerCellarList membership; basic and premium. Basic Membership is free and includes up to 30 unique beer entries. Want to take full advantage of all BCL Owner features, then why not become a BCL Premium Member today! A premium membership includes; recognition as a

premium member, unlimited beer entries, full import/append/export of your beer cellar, the capability to create and manage a Bottle Share Event, plus up-coming premium member features. And a BCL Premium Membership costs less than \$2.00 per month! Auto-renewing Premium Membership may be purchased within the app for \$1.99 per month or \$19.99 per year. Your account will be charged for renewal within 24 hours prior to the end of the current premium membership period. Premium memberships may be managed by the user and auto-renewal may be turned off by going to the user's Account Settings after purchase. Cancellation of the premium membership is not allowed during the active premium membership period. For more information on the use of BeerCellarList, see th[e BCL](http://www.beercellarlist.com/index.php?page=terms#Privacy)  [Privacy Policy and Terms.](http://www.beercellarlist.com/index.php?page=terms#Privacy)

To become a premium member, tap the Menu Button in the top left to display a list of BeerCellarList options. Tap "Premium Membership" and follow the prompts to choose monthly or yearly (annual) premium membership. Once complete, you will receive a confirmation email stating your premium membership purchase was complete. You can now return to the BeerCellarList Owner Web application to login and continue to add beer to your cellar.

The BeerCellarList premium membership allows us to remain add-free, and maintain and enhance BeerCellarList to bring you and our entire BeerCellarList community the best possible beer cellar management experience.

# <span id="page-57-0"></span>**7. Appendix**

This section will include tips and other useful information to enhance your BeerCellarList experience.

# <span id="page-57-1"></span>**7.1 Bar Code Scanner**

The Bar Code Scanner feature will allow you to quickly add a new beer or find and update an existing beer in your beer cellar. To use the Bar Code Scanner feature, you must first install a Bar Code Scanner application. (If you do not have a Bar Code Scanner application installed on your device, you will be prompted to install when you try to scan a beer UPC. Just follow the BeerCellarList prompts to install, or tap "No" to exit install.) A Bar Code Scanner application can be found on your digital application distribution store (such as Google Play for Android or Apple iTunes for iOS). You should be able to find a good Bar Code Scanner application free of charge. Once you have chosen a Bar Code Scanner application, just follow your usual digital application install process. When the Bar Code Scanner application is successfully installed, BeerCellarList will automatically recognize and launch the Bar Code Scanner when prompted.

To use the Bar Code Scanner to scan the beer UPC, point the camera eye at the barcode on the beer container and view the barcode image on the camera viewer. When the barcode image on the camera viewer freezes (the scan line changes from red to green, you hear a short beep, your device vibrates), the beer UPC has been captured.

You can optimize the Bar Code Scanner application from the application "Settings" when the Bar Code Scanner application is running. You can make settings adjustments to improve the capture of a valid beer UPC. BeerCellarList recommends the following Bar Code Scanner settings; camera light "On", auto focus "On", either sound or vibrate "On" when the barcode is found.

# <span id="page-57-2"></span>**7.2 How BeerCellarList Maintains New Beer and Brewer Information**

Beer and Brewer information is added into the BeerCellarList database in one of two ways; crowdsourced from our BCL community or from BreweryDB. BreweryDB is also a crowd-sourced beer and brewery database, and BeerCellarList pays an annual fee to interface with BreweryDB. When a BCL Owner goes to add a new beer into their beer cellar by UPC scan, the BCL OWNER app will first search the BeerCellarList database and then search BreweryDB. If a UPC match is not found, then a manual brewer search is presented. A BCL Owner can then enter a search string to find a Brewer. If the Brewer is not found, Brewer information can be added by selecting "Add Brewer" to add a new brewer. A popup window will open and "Add Brewer" will appear in the top left. The following brewer fields are displayed and can be edited by selecting the field value; Brewer (required), City (required), State, Country. If the Brewer is found, a list of the Brewer's beers is presented. If the Beer is not found, then Beer information can be added by selecting "None of these" (mobile app) or just by adding the new beer on the "Beer Information" panel. Once the new Brewer and Beer information are saved and added to a BCL Owner's beer cellar, this information is also added to the BeerCellarList database but is not yet available to the BCL community.

For new Brewer and Beer information to become available to the BCL community, it must first go through a review process. The BeerCellarList database has what we call enhanced tables of Brewer and Beer information. These enhanced tables are based on information entered by the BCL Owner community (thank you) as you add new beers into your beer cellars. Enhanced Brewer information includes; Brewer Name, City, State, Country. Enhanced Beer information includes; Beer Name, UPC, Style, Sub-Style, Description, and links to Rate Beer and Beer Advocate beer reviews. When a BCL Owner adds a beer into their beer cellar manually or by UPC scan, the BCL app will first check the BeerCellarList database to ensure the most accurate beer information is added into the BCL Owner's beer cellar. If not found, the new beer information is added to the BeerCellarList database as a unique entry. The high volume of new Brewer and Beer information being entered into the BeerCellarList database can lead to variations of Brewer and Beer information. Each new Brewer and Beer entry is visible to only the BCL Owner that entered the information until it has been reviewed and approved by the BeerCellarList team. Once reviewed and approved, the new information is added to the enhanced Brewer and Beer tables and made available to the entire BCL Owner community. This ensures our BCL Owner community has the most consistent beer information available when adding a beer into their beer cellar.

So the next time you go to enter a new beer into your beer cellar and all the Brewer and Beer information is pre-filled, realize that your fellow BCL Owners have contributed this information and the BeerCellarList team has ensured its consistency. And the next time you go to enter a new beer into your beer cellar and you have to enter all the information manually, realize that you have made a great discovery of a new Brewer or Beer and that you are contributing this new information to our BCL community. And this is what makes BeerCellarList and our craft beer community great!

# <span id="page-58-0"></span>**7.3 Porting the Android Application to another Android Device**

Some Android devices do not come with Google Play for Android installed. If you have installed BeerCellarList on one Android device, you can port it to another Android device without installing from Google Play. To do this, you will need the ability to back-up an Android application and connect the two Android devices.

Follow these steps to port BeerCellarList from one Android device to another Android device;

- 1. To back-up an application, you will need to install an enhanced file manager application (such as ASTRO File Manager) on the Android device where BeerCellarList is installed. A file manger application with an application manager or back-up feature can typically be found and installed free of charge. Once the file manager application is installed and running, use the "installed applications" or "application back-up" feature to locate and back-up the BeerCellarList application. To back-up, tap on the BeerCellarList application and choose "Back-up application". The file manager application may allow you to choose a folder to save the back-up, or may create or default to a "backups" folder.
- 2. Connect your "from" Android device with the BeerCellarList back-up to a PC (Personal Computer) using a USB connector. The PC will recognize the Android device and a device window will open on

the PC. Select "Open folder to view files" and locate the folder where the BeerCellarList back-up file was saved.

- 3. Connect your "to" Android device without the BeerCellarList application to a PC (Personal Computer) using a USB connector. The PC will recognize the Android device and a device window will open on the PC. Select "Open folder to view files" and identify a folder to save the BeerCellarList back-up file.
- 4. Use your PC to copy the BeerCellarList back-up file (should be named \*.apk) from the "from" Android device to the "to" Android device. Once the file copy is successfully completed, disconnect both Android devices from your PC. You can then use a file manager tool on the "to" Android device to locate and install the BeerCellarList application.